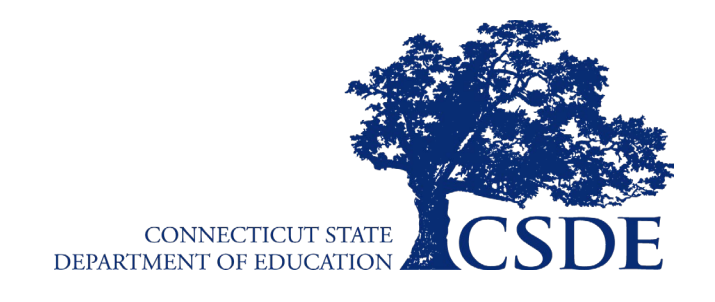

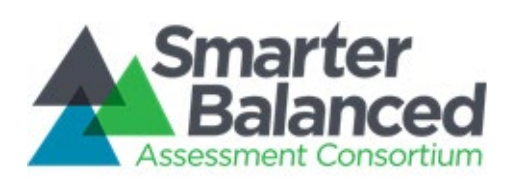

# **Smarter Balanced: Summative Assessment**

# Test Administration Manual

# English Language Arts and Mathematics

2023-2024

Published November 7, 2023

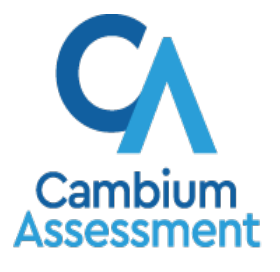

Descriptions of the operation of the Test Information Distribution Engine, Test Delivery System, and related systems are property of Cambium Assessment, Inc. (CAI) and are used with the permission of CAI.

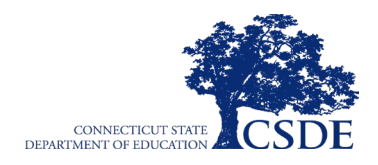

**This page has been intentionally left blank.**

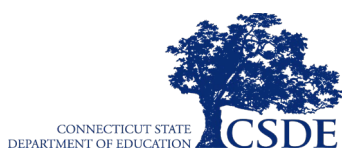

# **Table of Contents**

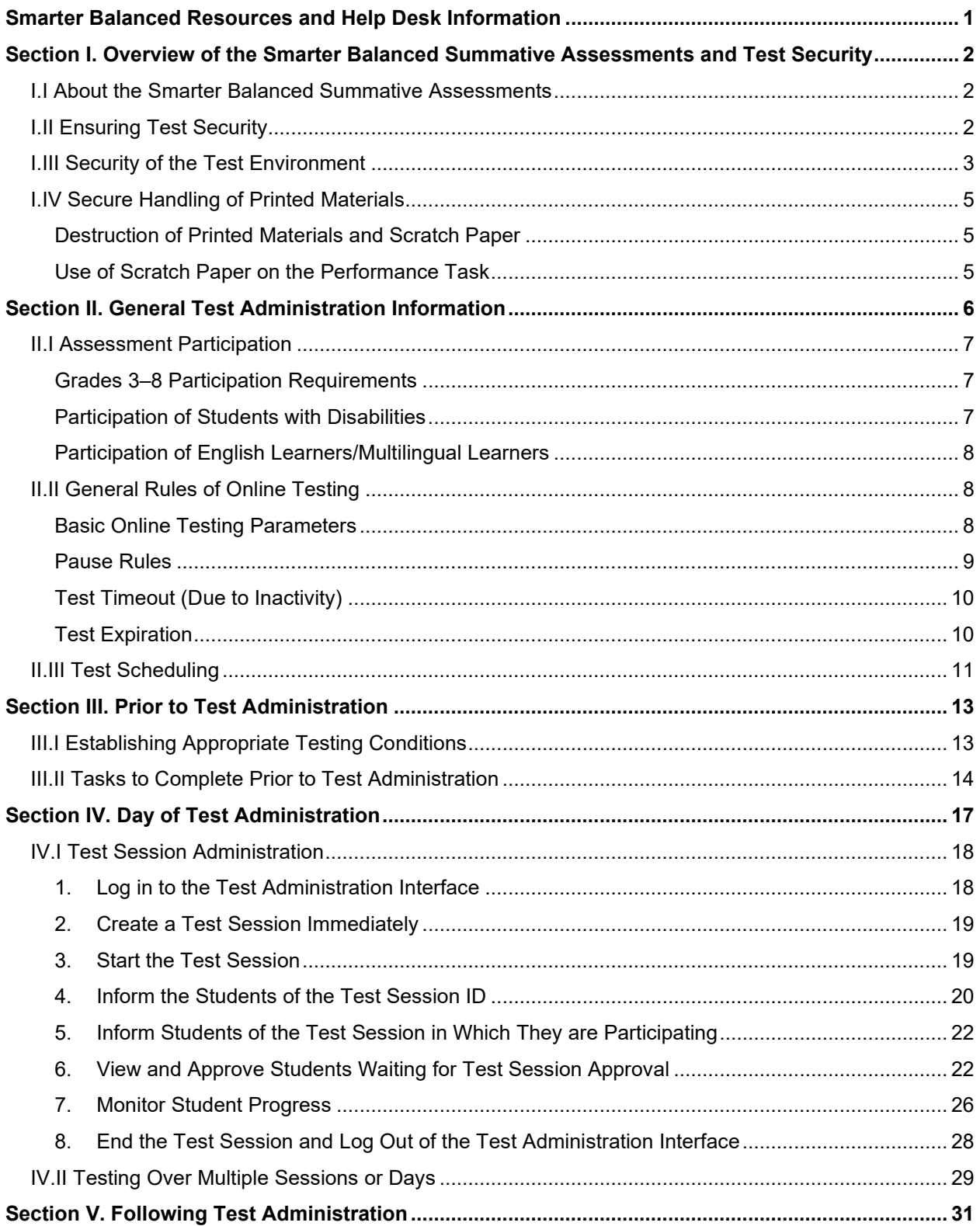

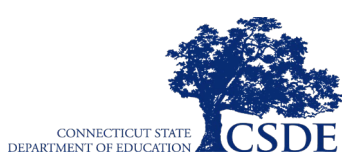

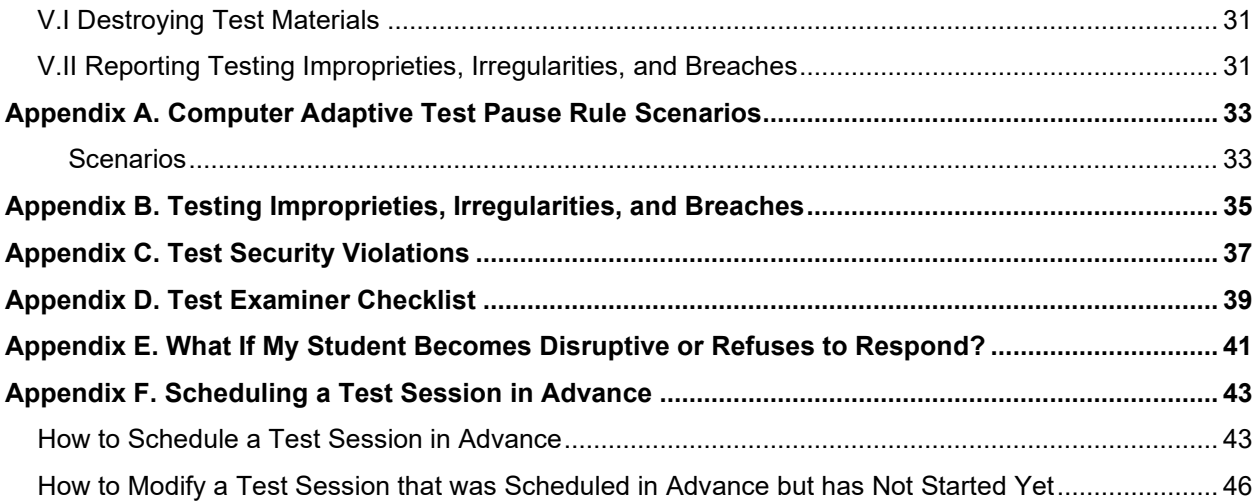

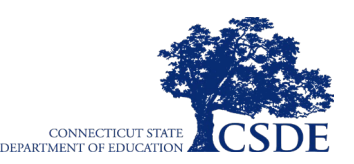

# <span id="page-4-0"></span>**Smarter Balanced Resources and Help Desk Information**

### **Connecticut Comprehensive Assessment Program Portal** <https://ct.portal.cambiumast.com/>

This website is the home page for all Connecticut Smarter Balanced Assessment administration information.

### **Connecticut Comprehensive Assessment Program Help Desk**

1-844-202-7583 | [cthelpdesk@cambiumassessment.com](mailto:cthelpdesk@cambiumassessment.com)

The Help Desk is open Monday–Friday 7:00 a.m. to 4:00 p.m. EST outside of the summative testing window and Monday–Friday 7:00 a.m. to 7:00 p.m. EST during the summative testing window (except holidays).

The Help Desk may be contacted for situations and questions that include any of the following:

- testing environment down or unavailable;
- user accounts not available or users are not able to administer tests;
- student information or test session incorrect or missing;
- loading student settings into the Test Information Distribution Engine (TIDE);
- appeals functionality in TIDE;
- preparing for online testing—downloading the secure browser, etc.; and
- password resets for district and school user accounts.

When contacting the Help Desk, please provide the representative with as much detail as possible about the issue(s) encountered and the system on which it occurred. Details should include the following:

- the type of device being used with the system;
- any error messages that appeared (code and description);
- operating system and browser information;
- network configuration information;
- your contact information for follow-up, including email address and phone number; and
- any relevant and authorized student and school information, including State Assigned Student Identifier (SASID), grade level, content area, and the name of the performance task (PT) or computer adaptive test (CAT).

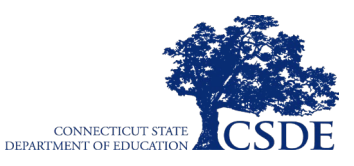

# <span id="page-5-0"></span>**Section I. Overview of the Smarter Balanced Summative Assessments and Test Security**

# <span id="page-5-1"></span>**I.I About the Smarter Balanced Summative Assessments**

The Smarter Balanced Assessments are aligned to the Connecticut Core Standards in English language arts (ELA) and mathematics that measure student progress toward college and career readiness. The Smarter Balanced Assessments are available in both content areas to students in Grades 3–8. The mathematics assessment consists of a computer adaptive test (CAT) and a performance task (PT), and the ELA assessment consists of a CAT only. More information about the Smarter Balanced Assessments is available on the Connecticut State Department of Education [website.](https://portal.ct.gov/SDE/Student-Assessment/Smarter-Balanced/Find-Information-about-Smarter-Balanced)

# <span id="page-5-2"></span>**I.II Ensuring Test Security**

The security of assessment instruments and the confidentiality of student information are vital to maintaining the validity, reliability, and fairness of the results.

All summative test items and test materials are secure and must be appropriately handled. Secure handling protects the integrity and confidentiality of assessment items, prompts, and student information. Any deviation in test administration must be reported as a test security incident to ensure that the assessment results are valid.

Violation of test security is a serious matter with far-reaching consequences. Breaches of test security include, but are not limited to, copying of test materials, failing to return test materials, coaching students, giving students answers, and/or changing students' answers. Such acts may lead to the invalidation of an entire school district's student test scores, disruption of the test system state-wide, and legal action against the individual(s) committing the breach. A breach of test security may be dealt with as a violation of the Code of Professional Responsibility for Teachers, as well as a violation of other pertinent state and federal law and regulation. The Connecticut State Department of Education will investigate all such matters and pursue appropriate follow-up action. Any person found to have intentionally breached the security of the test system may be subject to sanctions including, but not limited to, disciplinary action by a local board of education, the revocation of Connecticut teaching certification by the State Board of Education,\* and civil liability pursuant to federal copyright law.

\*See Section 10-145b (i) (2) (E) of the Connecticut General Statutes, which reads in part as follows: The State Board of Education may revoke any certificate, permit, or authorization issued pursuant to said sections if the holder is found to have intentionally disclosed specific questions or answers to students or otherwise improperly breached the security of any administration of a mastery examination, pursuant to section 10-14n.

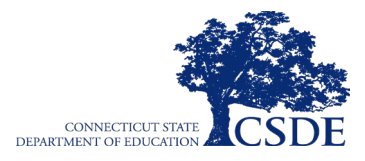

# <span id="page-6-0"></span>**I.III Security of the Test Environment**

[Table 1](#page-6-1) describes security requirements for the test environment during various stages of testing. The test environment refers to all aspects of the testing situation while students are testing and includes what a student can see, hear, or access (including access via technology).

Individuals who have witnessed, been informed of, or suspect the possibility of a test security incident that could potentially affect the integrity of the assessments, or the resulting data must report such incidents immediately to the District Administrator.

Refer to [Appendix B: Testing Improprieties, Irregularities, and Breaches](#page-38-0) and Appendix C: Test [Security f](#page-40-0)or more information about prohibited behaviors that may give a student an unfair advantage or compromise the security of the assessments. The requirements of the test environment are included i[n Table 1.](#page-6-1)

<span id="page-6-1"></span>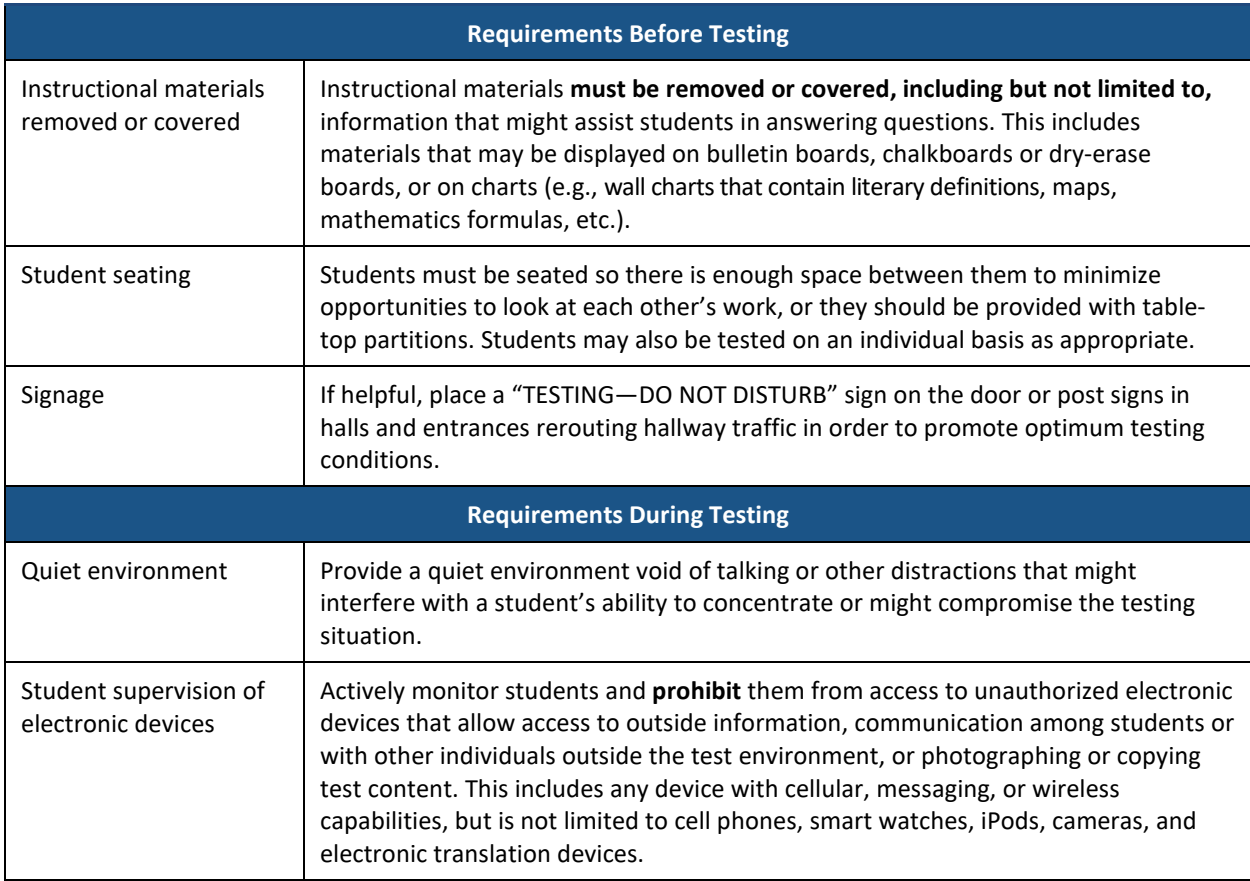

#### **Table 1. Requirements of the Test Environment**

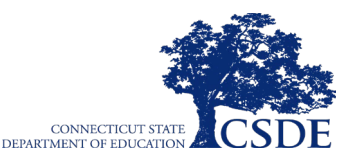

# Summative Test Administration Manual *SUMMATION CONNECTICUT STATE*

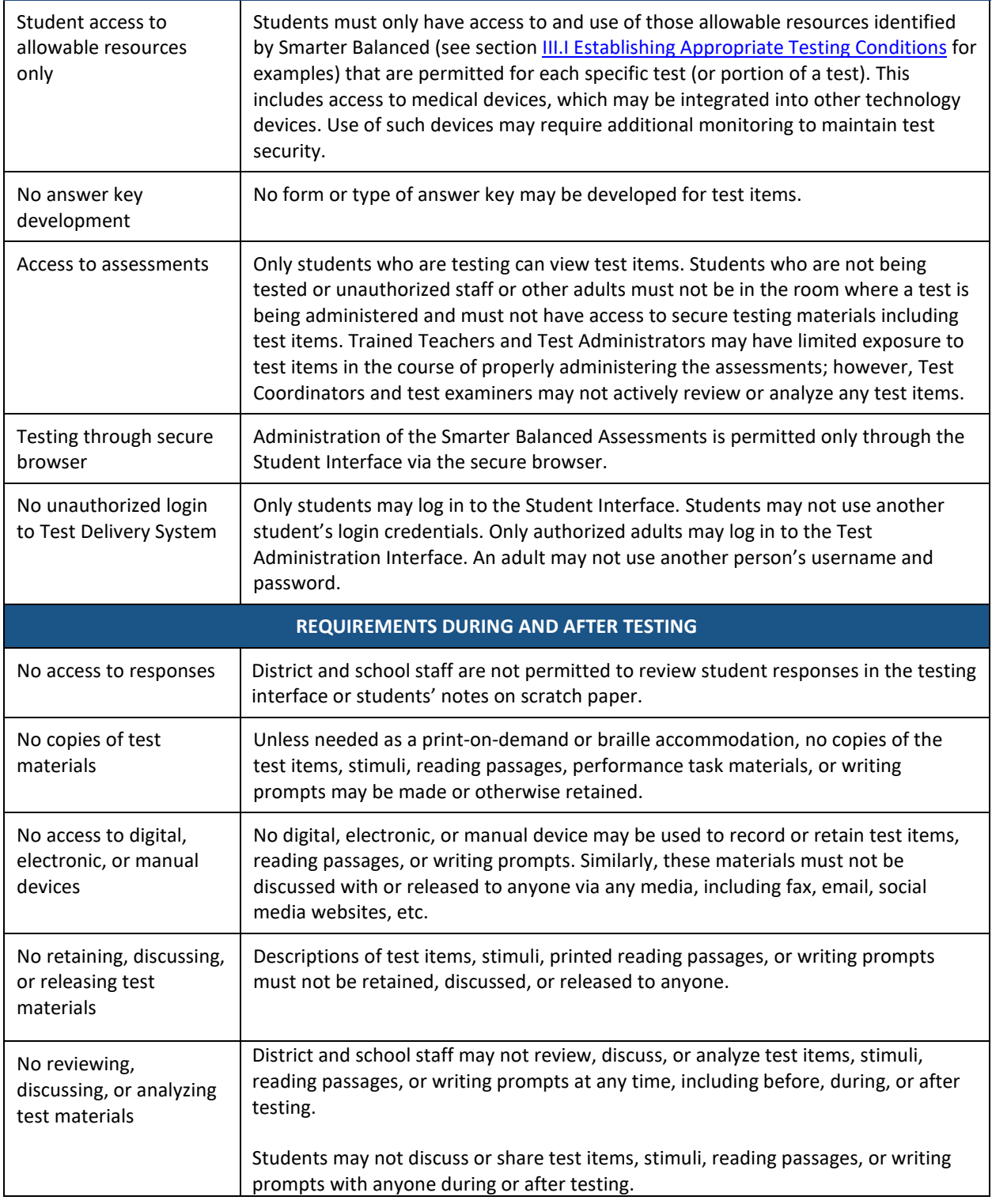

### **Table 1. Requirements of the Test Environment**

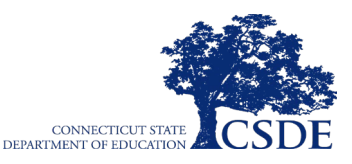

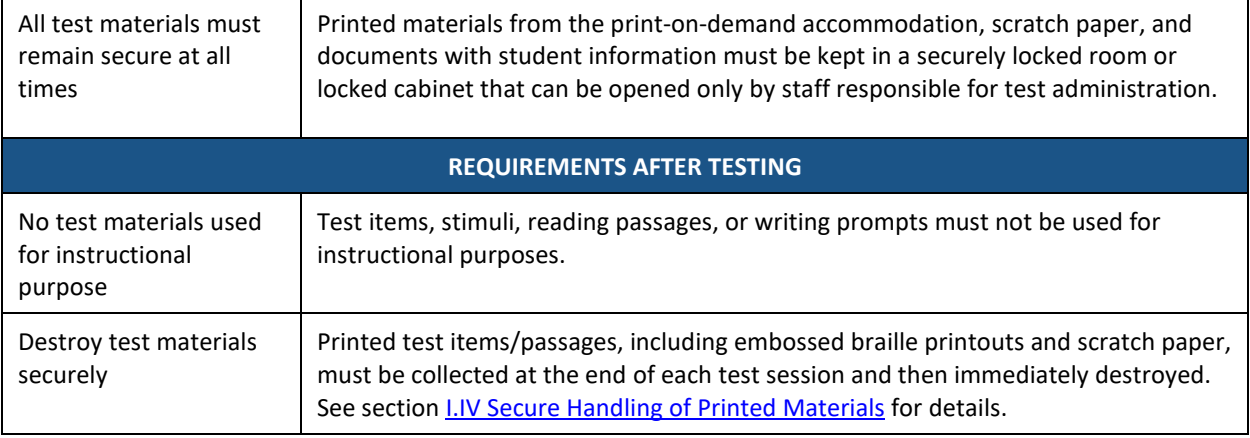

#### **Table 1. Requirements of the Test Environment**

# <span id="page-8-0"></span>**I.IV Secure Handling of Printed Materials**

### <span id="page-8-1"></span>**Destruction of Printed Materials and Scratch Paper**

Printed materials from the print-on-demand accommodation and scratch paper must be kept in a securely locked room or locked cabinet that can be opened only by staff responsible for test administration. All test materials must remain secure at all times. Printed test items and passages, including embossed braille printouts and scratch paper, must be collected at the end of each test session and then immediately destroyed. Do **NOT** keep printed test items, passages, or scratch paper for future test sessions except as noted below for PTs.

### <span id="page-8-2"></span>**Use of Scratch Paper on the Performance Task**

The mathematics PT may extend beyond one test session. In these instances, the test examiner should tell students to write their names on the scratch paper (and graph paper for Grades 6– 8), collect the paper used in the first session, and securely store all scratch paper for students' use in the subsequent test session.

<span id="page-8-3"></span>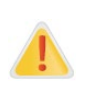

**Alert: The retention of scratch paper is only allowed for the PT.** Following the conclusion of the PT, all scratch paper and graph paper (for mathematics Grades 6−8) must be collected and immediately destroyed to maintain test security.

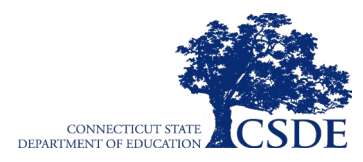

**This page has been intentionally left blank.**

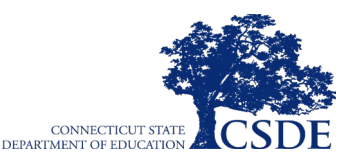

# **Section II. General Test Administration Information**

## <span id="page-10-0"></span>**II.I Assessment Participation**

### <span id="page-10-1"></span>**Grades 3–8 Participation Requirements**

School and district personnel should follow federal and state policies regarding student participation. *Connecticut General Statutes (Section 10-14n) mandate that all public school students enrolled in Grades 3*–*8 participate in the Smarter Balanced Summative Assessments or the Connecticut Alternate Assessments for ELA and mathematics, including students who repeat Grades 3*–*8.*

Connecticut General Statute 10-14n:

(b) (1) For the school year commencing July 1, 2015, and each school year thereafter, each student enrolled in Grades three to eight, inclusive, and Grade eleven in any public school shall, annually, take a mastery examination in reading, writing, and mathematics during the regular school day.

A student counts as a participant if, at minimum, the student logs in to both the CAT and PT for mathematics and the CAT only for ELA. A student is considered a non-participant in ELA if the CAT is not accessed, and a non-participant in mathematics if neither test is accessed, or if only one of the two mathematics components is accessed. For example, if the student logs into the ELA test and does not answer at least one item, no score will be provided. If the student does not answer at least one item on both the Math CAT and Math PT, a score will also not be provided.

### <span id="page-10-2"></span>**Participation of Students with Disabilities**

Consistent with the Smarter Balanced testing plan, all students, including students with disabilities, English learners/multilingual learners (ELs/MLs), and ELs/MLs with disabilities, should have equal opportunity to participate in the Smarter Balanced Assessments.

The [Connecticut State Department of Education](https://ct.portal.cambiumast.com/resources/guides/csde-assessment-guidelines) *Assessment Guidelines* provides guidance for Connecticut school district personnel who must make decisions about testing student populations on the Smarter Balanced Assessments. The Smarter Balanced Assessments use a variety of innovative, digital, accessibility tools that are embedded in the Test Delivery System, as well as a variety of designated supports and accommodations.

All students enrolled in Grades 3–8 are required to participate in the Smarter Balanced Assessments, except students with the most significant cognitive disabilities who meet the criteria for participating in the [Connecticut Alternate Assessment System.](https://ct.portal.cambiumast.com/alternate-assessment.html)

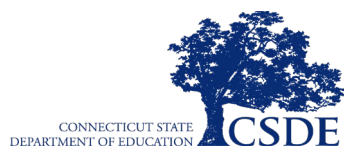

### <span id="page-11-0"></span>**Participation of English Learners/Multilingual Learners**

Regardless of the amount of time in a United States school, ELs/MLs must be assessed in mathematics and ELA. Refer to the [Embedded and Non-Embedded Designated Supports for](https://ct.portal.cambiumast.com/resources/accessibility-and-special-populations/embedded-and-non-embedded-designated-supports-for-english-learners)  [English Learners/](https://ct.portal.cambiumast.com/resources/accessibility-and-special-populations/embedded-and-non-embedded-designated-supports-for-english-learners)Multilingual Learners brochure for language access supports on the Smarter Balanced assessments.

# <span id="page-11-1"></span>**II.II General Rules of Online Testing**

This section provides a brief overview of the general test administration rules for different portions of the assessment, as well as information about test tools and accommodations. For more information, refer to the *[Test Administrator User Guide](https://ct.portal.cambiumast.com/resources/guides/test-administrator-(ta)-user-guide)* available for download from the [Connecticut Comprehensive Assessment Program Portal.](https://ct.portal.cambiumast.com/)

### <span id="page-11-2"></span>**Basic Online Testing Parameters**

- The CAT in both subject areas and the PT in mathematics will be presented as separate tests. Students may not return to a test once it has been completed and submitted.
- Within each test, there may be segments. For example, the Grades 6–8 mathematics tests include some segments with an embedded calculator (including the Math PT) and some without. A student may not return to a segment once it has been completed and submitted.
- Students **must enter an answer for all test items on a page** before going to the next page. Some pages contain multiple test items. Students may need to use the vertical scroll bar to view all items on a page.
- Students may mark test items for review and use the **Questions** drop-down list to return to those items within a segment.

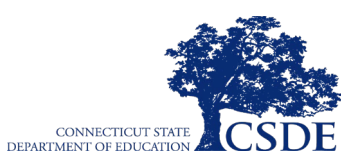

### <span id="page-12-0"></span>**Pause Rules**

### *During the CAT:*

- If the CAT portion of the test is paused for less than 20 minutes, the student can return to previous test pages and change the response to any item the student has already answered within a segment.
- If the CAT portion of the test is paused for more than 20 minutes, the student is required to log back into the Student Interface. The test will return the student to the last page with unanswered items when the student logs back into the test and resumes testing. If a page has both answered and unanswered items, the student may change any answers on that page. The student may not return to previous pages and cannot change answers to items on previous pages.
- Any highlighted text will remain as long as the student logs back into the test using the same operating system.
- Any notes on the digital notepad will not be saved when a test is paused regardless of how long the test is paused.
- In the event of a technical issue (e.g., power outage or network failure), students will be logged out and the test will automatically be paused. The students will need to log in again to resume the test.
- See [Appendix A: Computer Adaptive Test Pause Rule Scenarios](#page-36-0) to review the rules that govern pausing during the test.

### *During the Mathematics PT:*

- **There are no pause restrictions.** If the mathematics PT is paused for 20 minutes or more, the student can return to the section and continue entering his or her responses.
- For the mathematics PT, any highlighted text will remain as long as the student logs back into the test using the same operating system.
- For the mathematics PT, any notes on the embedded notepad for each item will **not** be saved when a test is paused regardless of how long the assessment is paused.
- In the event of a technical issue (e.g., power outage or network failure), students will be logged out and the test will automatically be paused. Students will need to log in to the Student Interface again in order to resume the test.

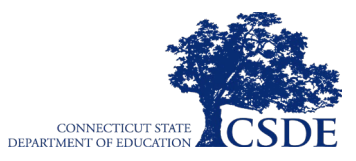

# <span id="page-13-0"></span>**Test Timeout (Due to Inactivity)**

As a security measure, students and the test examiner are automatically logged out of the test after 30 minutes of inactivity. *Activity* is defined as selecting an answer or navigation option in the assessment (e.g., clicking [**Next**] or [**Back**] or using the **Questions** drop-down list to navigate to another item).

Before the system logs the student out of the assessment, a warning message will be displayed on the screen. If the student does not click [**Ok**] within 30 seconds after this message appears, he or she will be logged out and, if applicable, the pause rules take effect. Clicking [**Ok**] will restart the 30 minute inactivity timer.

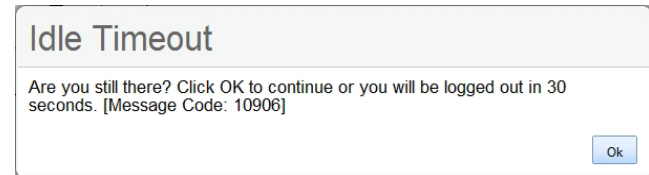

**Alert:** As a security measure, the test examiner is automatically logged out after 30 minutes of user inactivity in the session, which will result in the closing of the test session. This includes inactivity by both the test examiner on the Test Administration Interface AND students within a test in the test session.

### <span id="page-13-1"></span>**Test Expiration**

### *Computer Adaptive Test*

A student's CAT remains active until the student completes and submits the test or until it expires **45** calendar days after the student began the CAT, whichever occurs sooner. However, it is recommended that students complete the CAT within **five days** of starting each content area.

### *Performance Task*

The mathematics PT remains active until the student completes and submits the test or will expire **20** calendar days after the student began the PT, whichever occurs sooner. However, it is recommended that students complete the mathematics PT within **three days** of starting it.

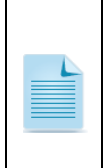

**Note:** If a student starts the test near the end of the testing window, the student must finish before the administration window officially closes. The assessment will end automatically on the last day of the scheduled administration window, even if the student has not finished. If the student does not finish the test before the test administration window closes, the test is expired and the items that were responded to will be sent for scoring.

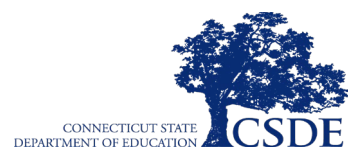

# <span id="page-14-0"></span>**II.III Test Scheduling**

All students participating in the assessments will receive a CAT and a PT in mathematics and a CAT in ELA. The testing window for the Smarter Balanced Summative Assessment is included in [Table 2.](#page-14-1)

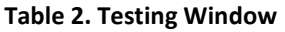

<span id="page-14-1"></span>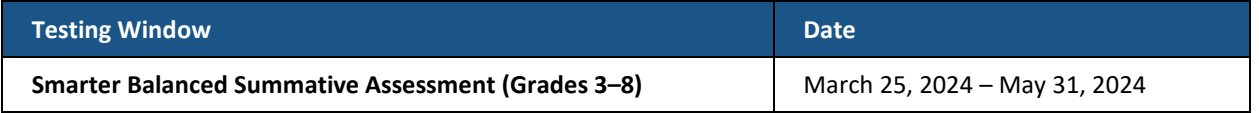

### *Scheduling Time for Testing*

[Table 3](#page-14-2) contains estimates of the time it will take most students to complete the Smarter Balanced Summative Assessments. This information is for scheduling purposes only, as the assessments are not timed.

<span id="page-14-2"></span>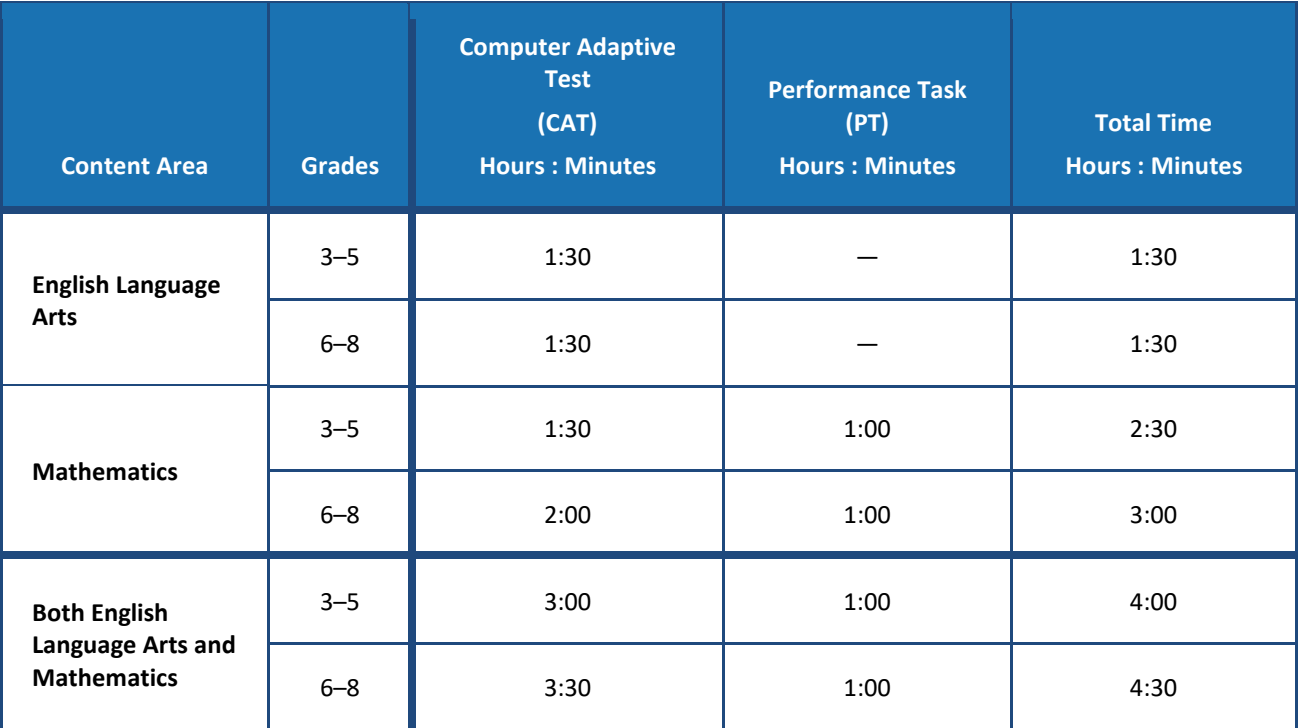

#### **Table 3. Estimated Testing Times for Smarter Balanced Summative Assessments**

These estimates do not account for any time needed to start computers, load secure browsers, and log in students, and they do not account for breaks. Test Examiners should work with Test Coordinators to determine precise testing schedules.

### *Recommended Order of Administration*

In mathematics, the CAT and PT may be administered in any order. It is recommended that the CAT be administered before the PT and on a separate day from the PT.

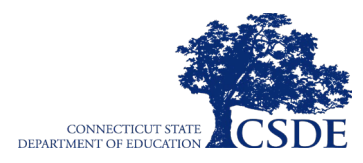

**This page has been intentionally left blank.**

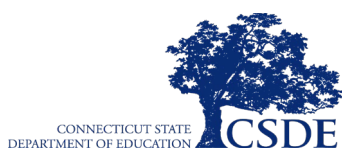

# <span id="page-16-0"></span>**Section III. Prior to Test Administration**

Prior to administering a test, test examiners should:

- read this manual;
- attend any district/school test administration training;
- check to confirm the latest secure browser is available on each device to be used for testing;
- view student information prior to testing to ensure that the correct student receives the proper test with the appropriate supports (a test examiner should report any potential data errors to a Test Coordinator, as appropriate);
- report all potential test security incidents to the District Administrator in a manner consistent with state and district policies; and
- adhere to state test-security policy (see section I.II Ensuring [Test Security\)](#page-5-2).

# <span id="page-16-1"></span>**III.I Establishing Appropriate Testing Conditions**

The test administration should be conducted in a secure environment (see section **I.III Security** [of the Test Environment\)](#page-6-0). Test Coordinators and test examiners will need to work together to determine the most appropriate testing option(s) and testing environment based on the number of computers available, the number of students in each testing grade, and the estimated time needed to complete each test.

Establish procedures to maintain a quiet testing environment throughout the test session, recognizing that some students will finish more quickly than others. If students are allowed to leave the testing room when they finish, explain the procedures for leaving without disrupting others and where they are expected to report once they leave. If students are expected to remain in the testing room until the end of the session, instruct them on what activities they may engage in after they finish the test.

During test administration, students may have access to these additional required resources in [Table 4.](#page-17-1)

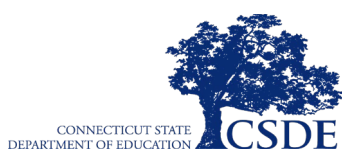

#### **Table 4. Additional Required Resources**

<span id="page-17-1"></span>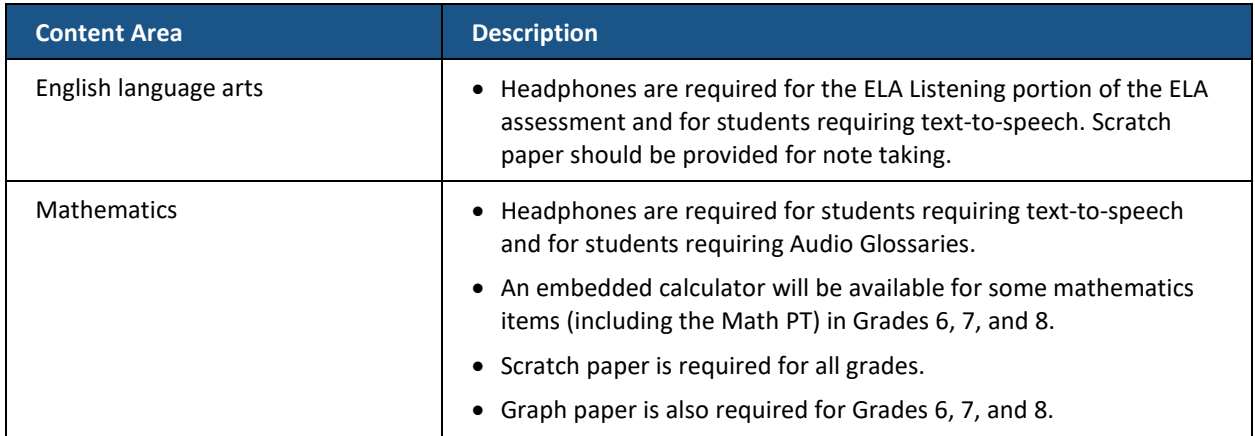

# <span id="page-17-0"></span>**III.II Tasks to Complete Prior to Test Administration**

[Table 5](#page-17-2) outlines all tasks that must be completed prior to the administration of any Smarter Balanced Summative Assessment.

#### **Table 5. Tasks to Complete Prior to Test Administration**

<span id="page-17-2"></span>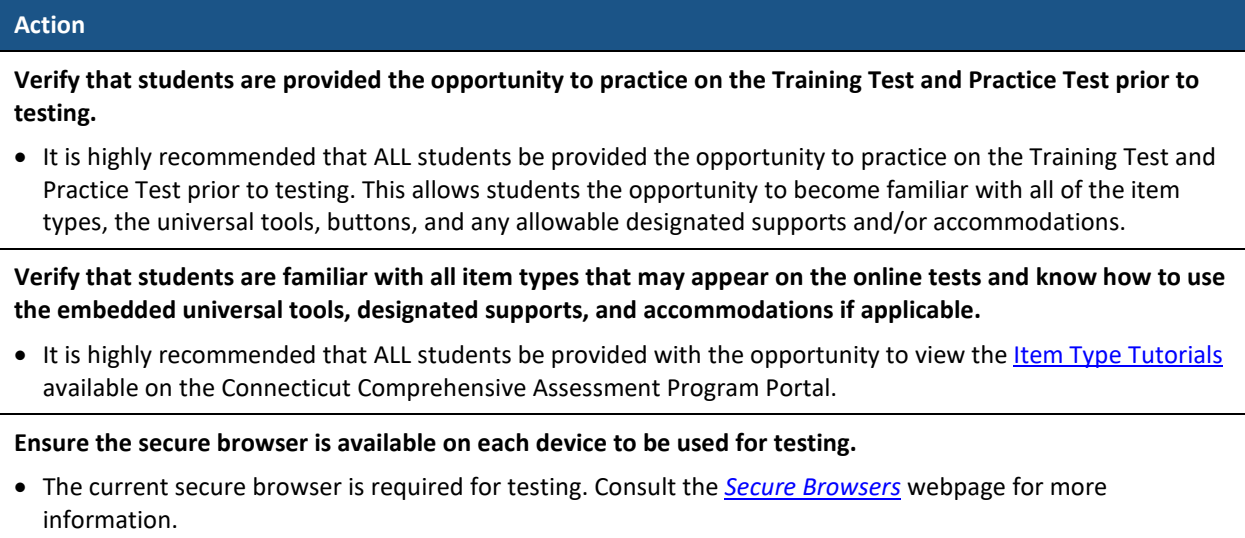

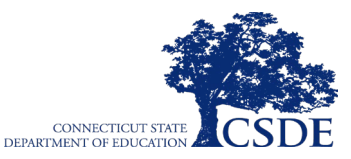

#### **Table 5. Tasks to Complete Prior to Test Administration**

#### **Action**

#### **Verify student demographic information and test settings.**

- Each student must be correctly assigned to his or her district, school, and grade in TIDE. District personnel will not be able to add or delete students or make changes to student demographic information directly in TIDE. **All changes to enrollment status (this includes students who move during testing) and student demographic information must be made in the Public School Information System (PSIS).**
- Accurate reporting of individual student demographic status at the time of summative testing in the PSIS Registration Module is the only way to ensure accurate reporting for the annual summative statewide test results. Administrators responsible for statewide student testing will need to work with their District PSIS Coordinators to ensure that accurate student information is being reported in the PSIS Registration Module. The District PSIS Coordinator should make all changes to student enrollment and demographic information directly into the PSIS Registration Module.
- In addition to the correct school and grade, Test Coordinators and test examiners should verify that all students have accurate test settings in TIDE, including embedded and non-embedded designated supports and accommodations (per a student's implemented IEP/Section 504 Plan in CT-SEDS) for each content area prior to testing.
- Test Coordinators can add, delete, or change embedded and non-embedded designated supports in TIDE for students in the general education population, including Els/MLs. This only applies to students without an IEP/Section 504 Plan. (Refer to the *[TIDE User Guide](https://ct.portal.cambiumast.com/resources/guides/test-information-distribution-engine-(tide)-user-guide)*.)
- Test Examiners may view student information; however, some roles cannot add, upload, or modify test settings in TIDE. Within the Test Administration Interface, a test examiner can change the default font size and turn off universal tools prior to the start of the test. Refer to the *[CSDE Assessment Guidelines](https://ct.portal.cambiumast.com/resources/guides/csde-assessment-guidelines)* for guidance regarding turning off universal tools.
- Adding or removing accommodations for students with an IEP/Section 504 Plan must be conducted by the PPT/Section 504 Team in CT-SEDS through an amendment process for students with a documented plan. Contact Deirdre [Ducharme](mailto:deirdre.ducharme@ct.gov) or [Katie Seifert](mailto:Katherine.Seifert@ct.gov) with questions.

#### **Provide student with necessary login information (First Name, SASID, and Test Session ID).**

• Students will log in to the test delivery system using their first name and SASID as they appear in TIDE. Students will also need the test Session ID to log in to a test. This information must be provided to each student to complete the login process. The SASID and the student's full first name may be printed and distributed to each student just prior to testing to help the student type it into the computer accurately. For information on printing student test tickets with students' login information, consult the *TIDE User Guide*. Student information is confidential; therefore, the cards/papers with this information must be kept secure until used during a test session and then collected and held secure at the end of each test session.

*When a test examiner creates a test session, a unique Session ID is randomly generated. This Session ID must be provided to students before they log in. Please refer to Section IV.I Test Session [Administration](#page-21-0) that details creating the Session ID.*

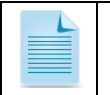

**Note:** "SSID" is used as the designation in all CAI systems for "SASID," the State Assigned Student Identifier. Both SSID and SASID refer to the same 10-digit unique student identification number.

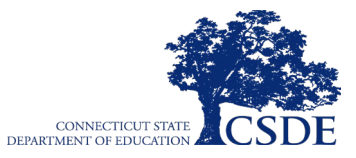

**Alert: Important.** Any additions/modifications/deletions to student test settings must be completed **before the student can test**. The update, once made, may take **up to 48 hours to appear in the Test Administration Interface**. Failure to correct test settings before testing could result in the student not being provided with the necessary accommodations and/or designated supports at the time of testing. This is considered a testing irregularity and may result in the need for a test reset appeal please contact your School Test Coordinator if you need to file this type of appeal.

For information on how to view, add, upload, and modify student information, please refer to the [TIDE User Guide](https://ct.portal.cambiumast.com/resources/guides/test-information-distribution-engine-(tide)-user-guide) available on the Connecticut [Comprehensive Assessment Program Portal.](https://ct.portal.cambiumast.com/)

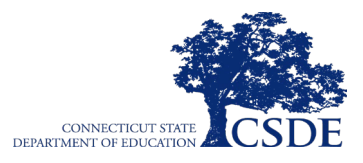

# <span id="page-20-0"></span>**Section IV. Day of Test Administration**

It is important for anyone with access to student information to remember that student personal information, including the SASID, is confidential. If materials containing student personal information and/or SASIDs are distributed to students, these materials must be collected before the students leave the testing room and either securely stored to be used in a subsequent test session or destroyed.

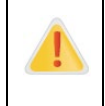

**Alert:** The test examiner should verify the security of the testing environment prior to beginning a test session (see section **I.III Security of the Test Environment**). Test Examiners must ensure that students do not have access to digital, electronic, or manual devices during testing.

To ensure that all students are tested under the same conditions, the test examiner should adhere strictly to the script for administering the test. These instructions are provided in the boxes on the following pages. When asked, the test examiner should answer questions raised by students but should never help the class or individual students with specific test items. **No test items or passages can be read to any student for any content area, unless the student requires a designated support or accommodation as described in the** *[Assessment Guidelines](https://ct.portal.cambiumast.com/resources/guides/csde-assessment-guidelines)***.** 

### **Distribute:**

- scratch paper to students for all test sessions;
- graph paper to students in Grades 6, 7, and 8 for the mathematics assessments; and
- headphones to students for the ELA Listening portion of the English language arts assessments, to students who require Audio Glossaries on the mathematics assessments, and students who require text-to-speech on either assessment.

The directions in boxes indicated by the word "SAY" must be followed exactly and used each time a test is administered**.**

The test examiner should try to maintain a natural classroom atmosphere during the test administration. Before each test begins, the Text Examiner should encourage students to do their best. Please refer to **Appendix E** in the event your student becomes disruptive or refuses to respond while testing.

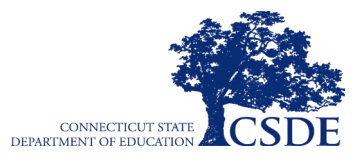

# <span id="page-21-0"></span>**IV.I Test Session Administration**

The test examiner must create a test session before students can log in to the Test Delivery System **(but no more than 30 minutes prior or the system will time out unless the test session was scheduled in advance per Appendix G).** When a test examiner creates a test session, a unique Session ID is randomly generated. This Session ID must be provided to the students before they log in and should be written down.

The test examiner should follow the steps outlined in this section to administer a test session:

### <span id="page-21-1"></span>**1. Log in to the Test Administration Interface**

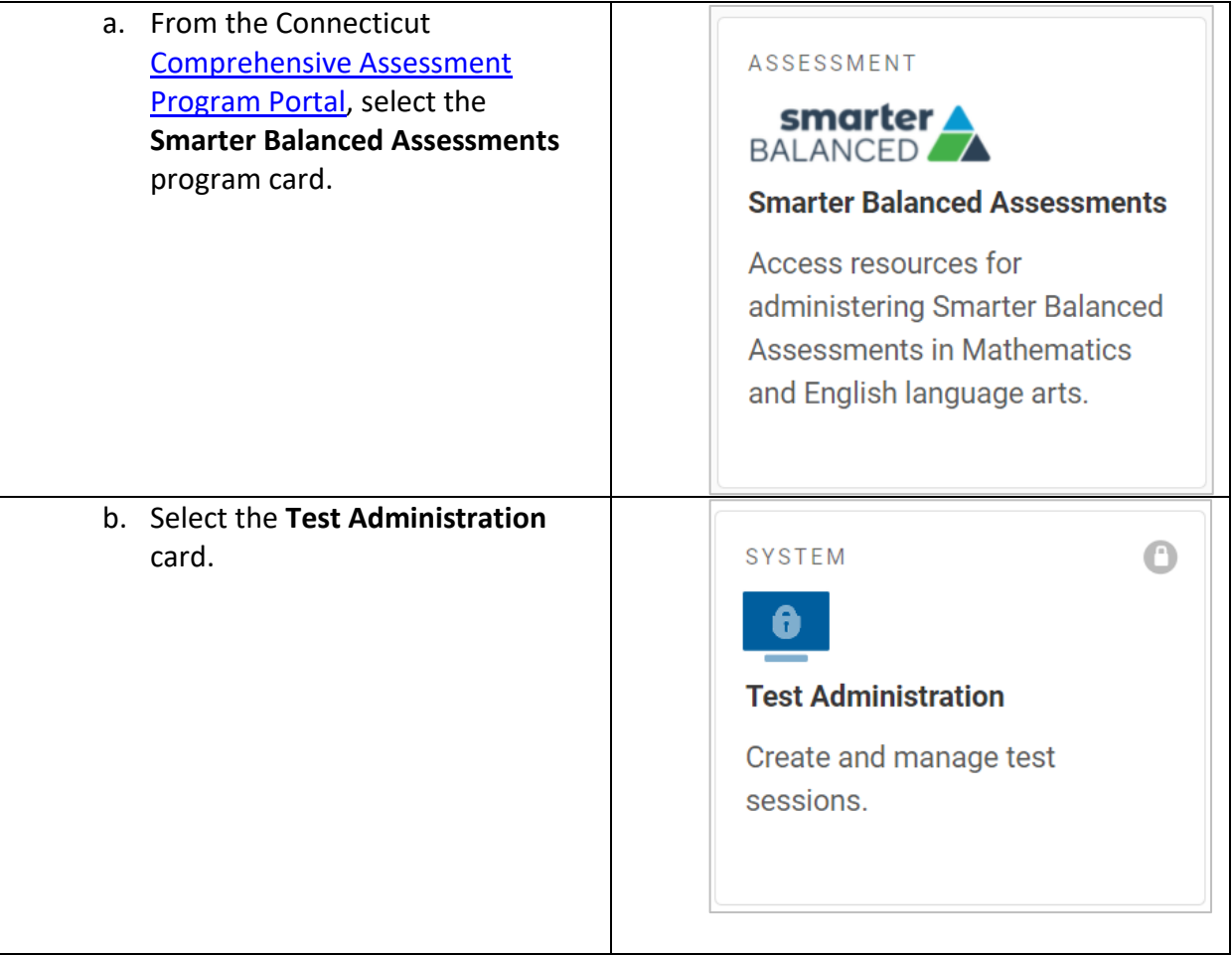

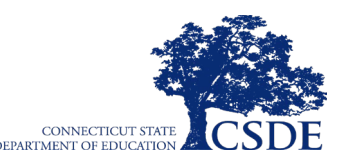

c. On the *Login* page, the test Login examiner enters their email address and password associated **Email Address** with their TIDE account in the respective fields. Then, the test Password examiner clicks **Secure Login**. The Test Administration Interface Forgot Your Password? appears. **Secure Login First Time Login This School** Year? The password you used during the previous school year has expired. Request a new one for this school year.

### <span id="page-22-0"></span>**2. Create a Test Session Immediately**

When a test examiner logs in to the Test Administration Interface, the *Test Selection* window opens automatically. To create a test session, select the particular test(s), grade(s), content area(s), and CAT(s) or PT(s) to be administered in the test session.

**Note:** To schedule a test session in advance see Appendix F: [How to Schedule a Test Session in](#page-46-1)  [Advance.](#page-46-1)\*

The *Test Selection* window color codes tests (**summative assessments are blue**). Assessments are also categorized by test, grade, content area, and type (CAT or PT). All tests appear collapsed by default. To expand a category, click (**+**). To collapse an expanded a category, click (**−**).

**Note:** Students will only be able to see and access those tests for which they are eligible in TIDE.

### <span id="page-22-1"></span>**3. Start the Test Session**

After selecting the assessment(s) to be administered during the test session, the test examiner clicks the [**Start Session**] button to begin the test session and generate the Session ID that students use to join that test session.

The example below displays all Grade 3 summative tests and shows that the test examiner has selected the Grade 3 ELA CAT to include in the test session.

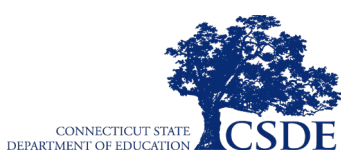

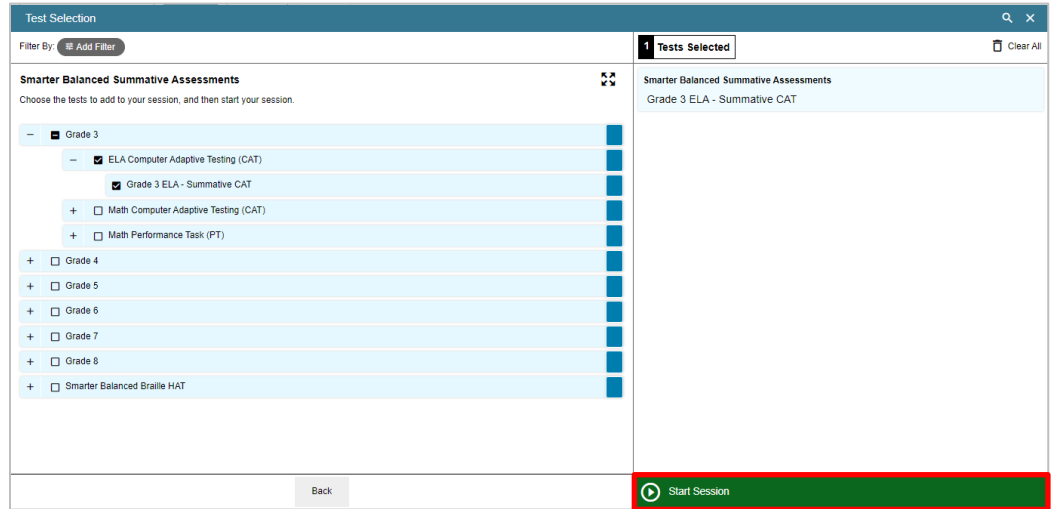

### <span id="page-23-0"></span>**4. Inform the Students of the Test Session ID**

The system-generated Session ID appears in the top-left corner of the screen.

The test examiner should write the test Session ID in a place where students can see it. Make sure students know that the case-sensitive test Session ID must be entered **exactly** as it is written without extra spaces or characters. **The test examiner should write down the Session ID for their own records, in case they are involuntarily logged out of the system.** For example, if no computer in the session is active (by any student or test examiner) for 30 minutes, the students and the test examiner will be logged out. Having the Session ID will allow the test examiner to resume the session. If the test examiner resumes the test session, a student who has paused for more than 20 minutes on the CAT test will not be able to see previously responded items. If the pause was less than 20 minutes, the student can review previous items. The pause rule is the same regardless of if the test examiner starts a new session or resumes the old.

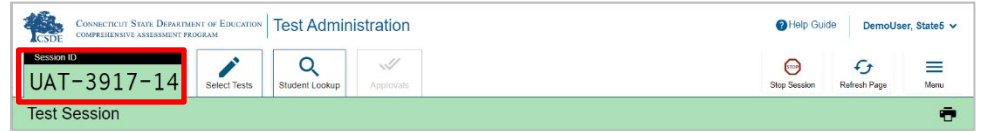

Give students the test Session ID and other login information.

The SASID and the student's full first name may be provided to students ahead of time on a card to help them type it in the computer accurately. Test Examiners may print students' first names and SASIDs by using the *Print Testing Tickets* feature in the *Administering Tests* section of TIDE. Student information is confidential; therefore, the test tickets with this information must be collected after each test session and securely destroyed after testing is complete.

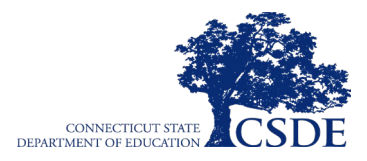

**SAY: Today, you will take the Smarter Balanced [insert grade, ELA/mathematics, and CAT/PT] Summative Assessment. I will give you a test Session ID that is required to start the test. If you need an individual break during the test, raise your hand and wait for my instructions and permission.**

 **Once you have logged in, wait for me to approve the test before you start. I'll be checking that you have correctly entered the test Session ID and other information.**

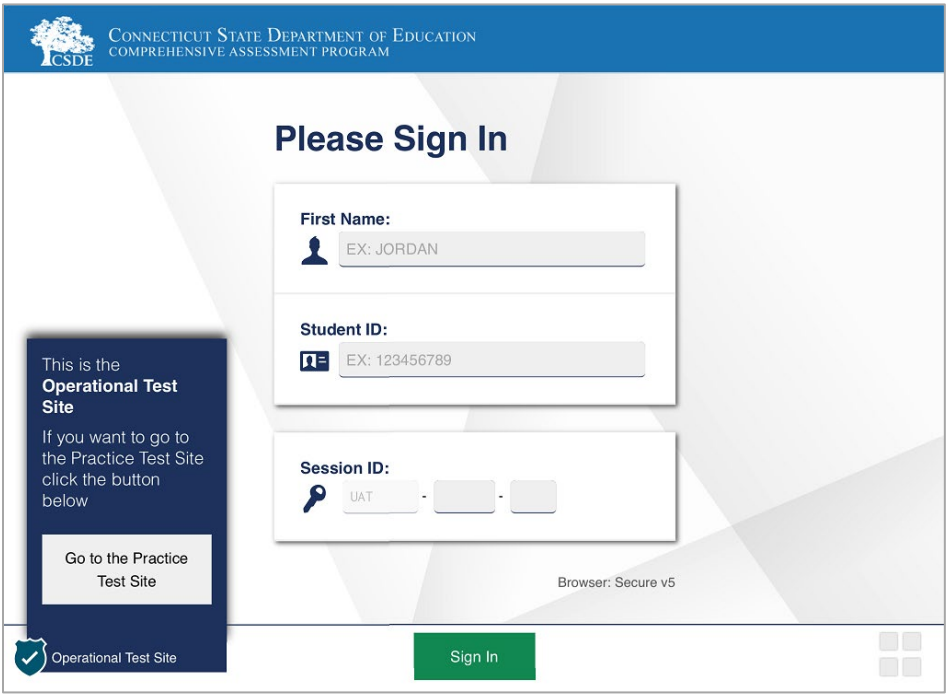

**SAY: Enter your first name followed by your Student ID number using the information on the paper I gave you. Then enter the test Session ID exactly as it is written—it is case sensitive—without extra spaces or characters***.* **Raise your hand if you need help typing this information.**

 **Please do not share your Student ID number with anyone. This is private information.**

**SAY: Now click "Sign In." Once you have successfully signed in, you will see a screen with your first name, Student ID number, school, and grade. If all of the information on your screen is correct, select YES to continue. If any of the information is incorrect, please raise your hand and show me what is incorrect.**

**Note:** Contact your School Test Coordinator or District Administrator if a student has incorrect information.

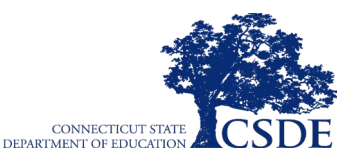

Ensure that all students have successfully entered their information.

The test examiner should ensure that students use their first names as they appear in TIDE, not nicknames. If a student is unable to log in, they will be prompted to try again, and will receive a message describing the reason (an invalid SASID, for example). If the student is still having difficulty, the test examiner can look up the correct information using the Student Lookup function on the Test Administration Interface or TIDE. The test examiner may assist students with logging in if necessary.

### <span id="page-25-0"></span>**5. Inform Students of the Test Session in Which They are Participating**

**SAY: On the next screen, select the [INSERT NAME OF TEST (e.g., Summative CAT ELA Grade 3)]. If your screen does not say "summative", please raise your hand. After you have selected the test, you will see a screen with a moving bar and message saying that you are waiting for Test Administrator approval. This step helps ensure that you are taking the correct test. Please wait quietly while I verify each of your tests.**

If the test examiner is unsure of which content area or test students are participating in during that session, the test examiner should contact the School Test Coordinator.

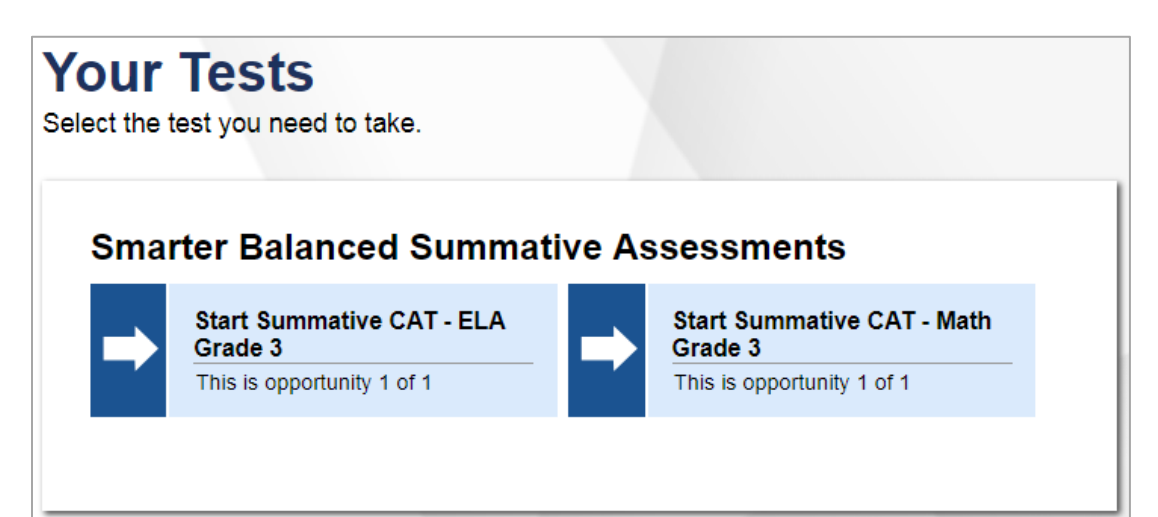

Students may be able to select from more than one test—for example, a CAT in both ELA and mathematics. The test examiner should direct students to select the appropriate test name based on what the test examiner is planning to administer at that time. Students will see only assessments for which they are eligible.

### <span id="page-25-1"></span>**6. View and Approve Students Waiting for Test Session Approval**

After students have selected a test, the test examiner verifies that each student selected the appropriate test on the Test Administration Interface before approving that student for testing. **It is very important that the test examiner pays close attention to the test name prior to approving to be sure it is the correct summative test to be administered at that time.** On the Test Administration Interface, the test examiner will complete the following steps:

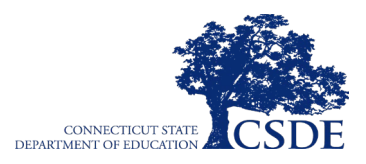

a. Select the [**Approvals (#)**] button.

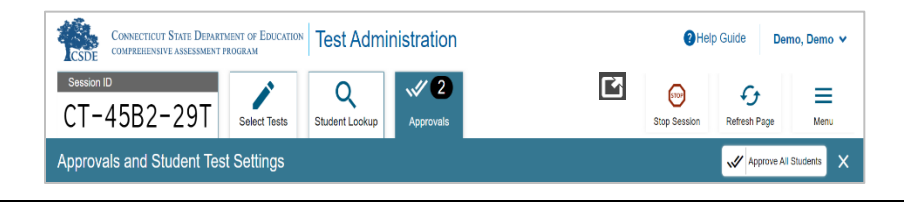

**Note:** The **Approvals** notification updates regularly, but you can also click  $\sim$  in the upper-right corner to update it manually.

- b. A new window opens that shows a list of students. The test examiner should review the list to ensure that students are taking the correct content area (mathematics or ELA) and type of test (CAT or PT). All tests should say "Summative" in the title.
	- o If a student selected a test other than the one the test examiner plans to administer to that student that day (for example, a student selected a PT instead of a CAT or selected mathematics instead of ELA), the test examiner must deny the test session.

You can deny a student by selecting  $\lfloor \frac{1}{2} \rfloor$ . The student may then log in again and select the correct test.

c. The test examiner should also review the test settings assigned to each student to ensure that the settings are correct. To check a student's test settings and

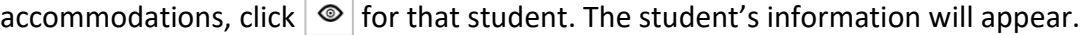

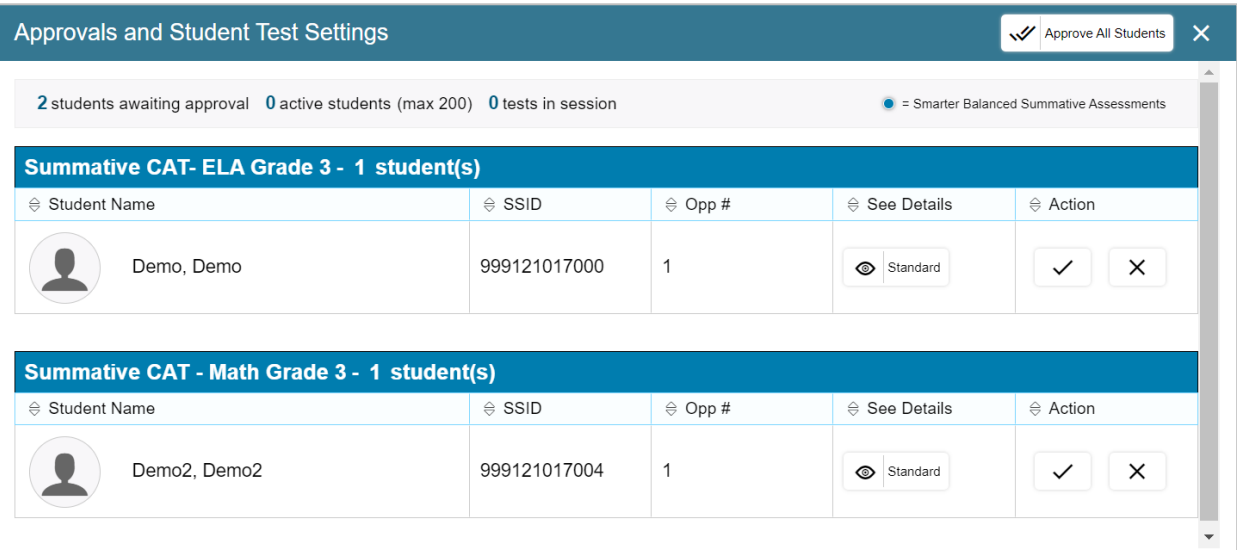

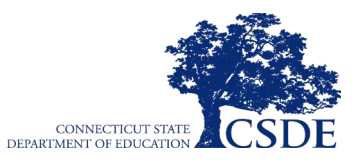

- o If a student's settings are incorrect, do **not** approve that student to begin testing. The test examiner will need to work directly with a School or District Coordinator to correct the test settings in TIDE before approving the student to begin testing. *(Reminder: It may take up to 48 hours for changes to appear in the Test Administration Interface.)* If accommodations are incorrectly reported for a student with an implemented IEP or Section 504 Plan, contact the Case Manager. The Case manager will need to ensure that the appropriate accommodations are documented in the plan through the PPT/Section 504 process. Please note, once the corrections are made and the plan is implemented, teams will need to allow at least two days for the updates to import from CT-SEDS to TIDE. **Ensuring the test settings are correct before the student begins testing is critical to avoid the need for a test reset that may result in additional testing for the student later.** Please see the *TIDE User Guide* for additional information on correcting student test settings.
- d. When the correct test is selected and test settings are verified, the test examiner clicks

 $\lfloor \frac{1}{2} \rfloor$  next to the student's name or clicks [Approve All Students].

**SAY: After I approve you to begin testing, you will see a screen asking you to check your test content area and settings. Review your name, Student ID number, test name, and test settings. If all the information is correct, you may select YES, START MY TEST. If any of it is incorrect, please raise your hand.**

Each student will be logging in to the student interface at a different time. The test examiner should monitor the sessions and log in all students who are currently ready before assisting any students who are having problems.

The *Sound and Video Playback Checks* page only appears for tests with video and sound content. The *Sound and Video Playback Check* page appears in all of the following circumstances:

- if a student will be taking an ELA CAT;
- if a student requires a support that utilizes audio/video (e.g., text-to-speech, speech-totext, American Sign Language, or Audio Glossaries on the mathematics assessments).

If any of the above are true, read the next box so the students will know how to verify that their headsets are working properly.

**SAY: Next you should see a screen that prompts you to verify that the sound and video on your computer is working. Put your headsets on and click the play icon to play the video and sound. If you are able to play the video and hear the sound, click [I could play the video]. If not, raise your hand.**

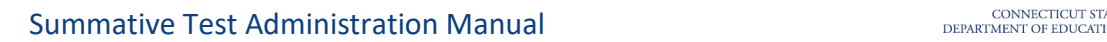

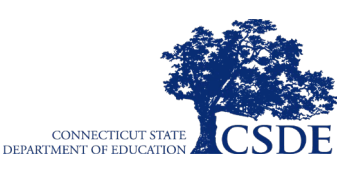

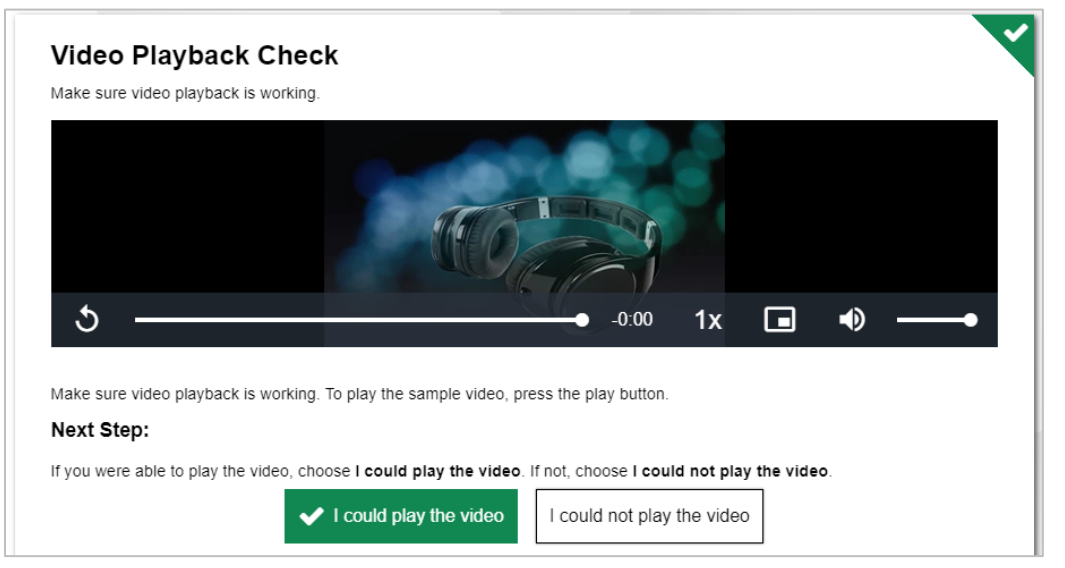

If a student's volume is not working, troubleshoot basic steps such as ensuring that the headset is fully plugged in, mute is not inadvertently selected, and the volume setting is turned up. If the student is still experiencing issues, contact your School Technology Coordinator or the Connecticut Comprehensive Assessment Program Help Desk at 1-844-202-7583 or cthelpdesk@cambiumassessment.com.

**Note:** If the student clicks [**I could not play the video**] during the Video Playback Check, an on-screen instruction will appear prompting the student to raise their hand and ask for assistance.

Please note that the test examiner should take care to emphasize the script regarding the actions that each student should take before pausing their test, whether the test needs to be paused due to a need for an individual student break, or if all student tests included in a test session need to be paused due to a scheduled break. The script that a test examiner should read to students regarding the Instructions and Help Page may differ slightly based on the test included in the test session due to different pause rules for the CAT and the PT (see Appendix B [Pause Rules\)](#page-12-0).

**Note:** For the CAT portion of the test, after a pause, the student's test can be resumed at any time within the testing window up to 45 days from the start date. For the mathematics performance task, there is no pause limit, but the test expires 20 days after it is started within the testing window.

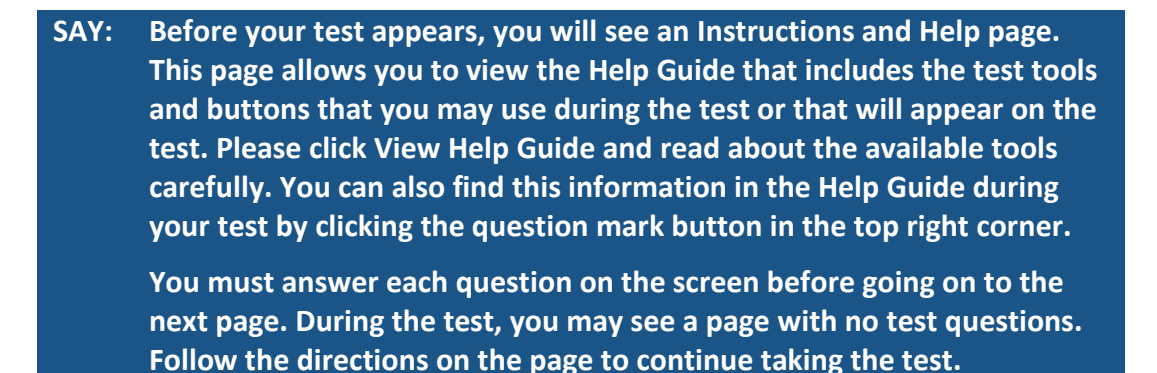

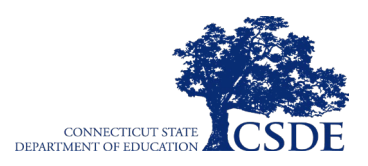

**You must make an answer selection in order to move to the question on the next page. If you are unsure of an answer, provide what you think is the best answer; there is no penalty for guessing. If you would like to review that answer at a later time, mark the item for review by clicking on the icon (** $\Box$ **)** in the upper-right corner of the question and clicking **the flag to mark for review before going on to the next question. Flagging the item will remind you to go back and decide whether you want to change the answer during this test.**

### *Note for Math 6-8 ONLY:*

**SAY: The embedded Desmos calculator is an available tool for certain math items. The calculator icon (** ) is located in the upper-right corner of your **screen.**

**You may PAUSE at any point in the test by clicking PAUSE rather than NEXT after answering an item. [The following statement only applies to the CAT.] The PAUSE button is used to pause the test. Note that PAUSING for more than 20 minutes will prevent you from changing any answer on previous pages of the test. Please respond to all items on your current test page before pausing the test. Please raise your hand if you need a break and ask me before you click PAUSE.**

 **Your answers need to be your own work. Please keep your eyes on your own test and remember that there should be no talking.** 

**When you get to the end of this test, you will be prompted to review your answers before submitting the test. Once you submit your answers, you will not be able to return to the test.**

**When you are ready to begin your test, click BEGIN TEST NOW at the bottom of the page.**

### <span id="page-29-0"></span>**7. Monitor Student Progress**

#### *Monitor Test Selection*

It is important that the test examiner monitor student progress throughout the test session. This includes verifying that students are participating in the **summative test**, appropriate content area (ELA or mathematics), and type of test (CAT or PT). The test examiner monitors the test each student is taking by referring to the Students in your Test Session table in the Test Administration Interface.

In the event a student is taking an incorrect test, the test examiner should pause the student's test and instruct the student to log out and log in again to select the correct test.

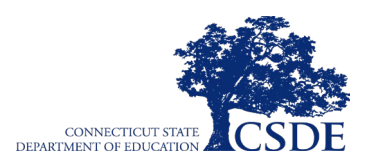

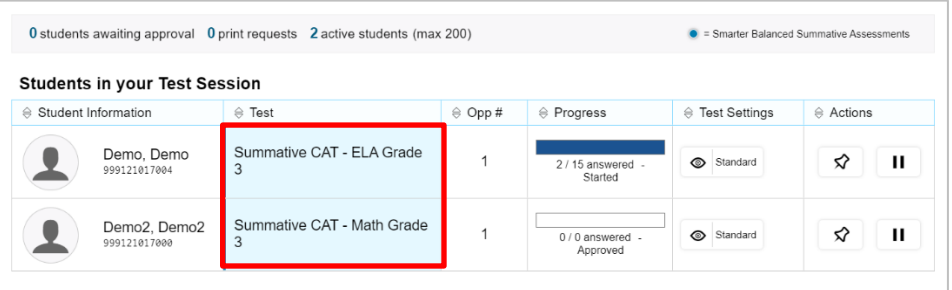

In the event that a student starts a test unintentionally (for example, selected an interim assessment instead of a summative assessment, PT instead of a CAT, or mathematics instead of ELA), the test's expiration timeline will be activated. If a student is unable to return to and complete the test before it expires in 45 days (CAT) or 20 days (PT), the Test Coordinator will need to submit an appeal via TIDE to reopen the test.

### *Monitor Test Progress*

Once students have started their tests, the test examiner should circulate through the room to ensure that all conditions of test security are maintained. If the test examiner witnesses or suspects the possibility of a test security incident, the District Administrator should be contacted immediately in accordance with the security guidance provided in this manual.

The test examiner may also use the Test Administration Interface to view the testing progress of any student. This site will not show test items or scores but will let the test examiner see how many items have been delivered to each student (e.g., question 24/40).

While the Test Administration Interface is designed to automatically refresh every 20 seconds, the test examiner can refresh it manually at any time by clicking the  $\lfloor \cdot \rfloor$  button at the top right of the screen.

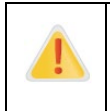

**Alert:** Do NOT click the web browser's refresh button to refresh the Test Administration Interface. Doing so may log the test examiner out of the current session. If this happens, have students pause the test and create a new test session. Students should log back into the test with the new Session ID.

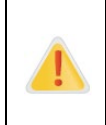

**Alert:** If the Test Administration Interface is accidentally closed while students are still testing, the session will remain open until it times out after 30 minutes. Before 30 minutes have elapsed, the test examiner can open the browser and navigate back to the Test Administration Interface. The test examiner will be prompted to enter the active Session ID and re-enter the test session.

As a security measure, test examiners are automatically logged out of the Test Administration Interface after 30 minutes of test examiner inactivity and student inactivity in the test session, which will result in closing the test session. If this occurs, the test examiner will have to create a new session, and the students will have to log in to the new session to resume testing. When starting a new session, the test examiner should give the students the new Session ID so that they can log in and resume testing.

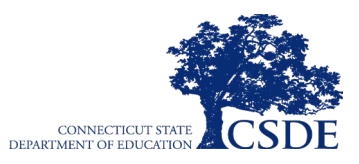

**Alert:** If the test examiner is using the Test Administration Interface and navigates to another CAI system (TIDE, CRS, etc.), the session will stop and all students in the session will be logged out. The test examiner should keep the browser with the Test Administration Interface open at all times throughout the session.

### *Address Problems That May Come Up During the Test Session*

[Table 6](#page-31-1) shows appropriate responses to specific problems that may come up during testing.

<span id="page-31-1"></span>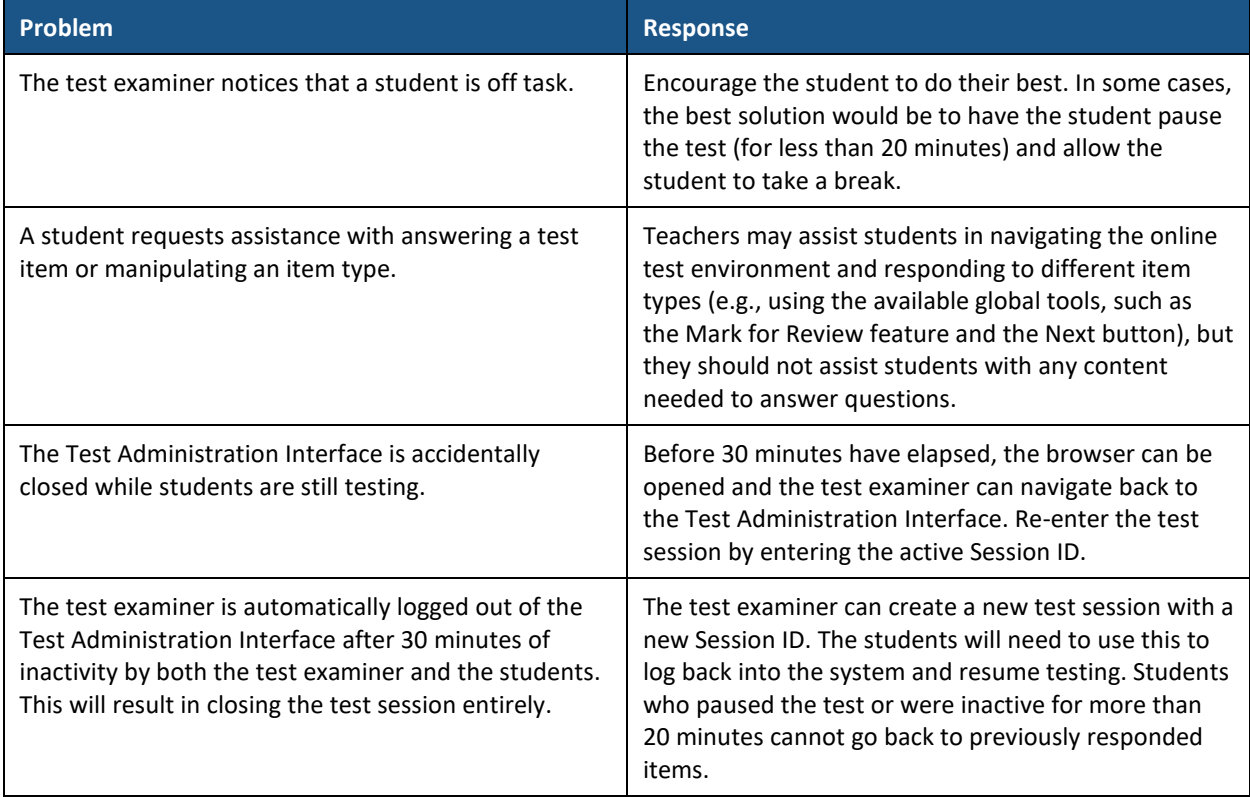

#### **Table 6. Test Examiner Responses During the Test Session**

Students should have an opportunity to practice on the Training Test and Practice Test prior to testing to ensure that they are able to manipulate each item type and use the various tools and supports during testing.

### <span id="page-31-0"></span>**8. End the Test Session and Log Out of the Test Administration Interface**

When there are approximately 10 minutes left in the test session, read the following to the students.

**SAY: This test session is almost over. Please review any completed or marked items now, as you will not be able to see those items again. Do not click SUBMIT TEST unless you are completely finished with your test. Once you submit your test, you will not be able to go back and review any questions. Please check all your work before submitting.** 

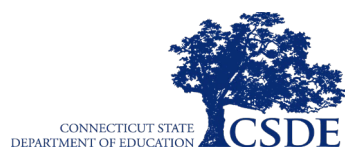

After answering the last item in each segment, each student is presented with a screen prompting the student to review answers (marked and unmarked) for all items available to the student or prior to submitting the test.

After answering the last question, students must submit their tests. If students would like to review their answers before submitting their test, they should click the number of the question they wish to review and, only after they finish reviewing, should they click [**SUBMIT TEST**].

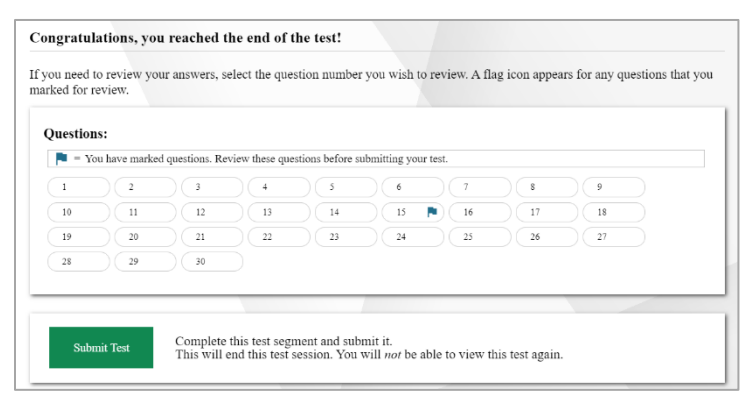

Once a student clicks [**SUBMIT TEST**], the student will not be able to review answers.

**SAY: This test session is now over. If you have not finished, click PAUSE, and you will be able to finish at another time. If you have finished, click SUBMIT TEST. I will now collect any scratch paper or other materials.**

Click [**STOP**] in the Test Administration Interface to end the test session and pause any student test in the session that is still in progress. Log out of the Test Administration Interface by clicking the [**Logout**] button at the top right. Collect any scratch paper and/or graph paper.

### <span id="page-32-0"></span>**IV.II Testing Over Multiple Sessions or Days**

If the test examiner intends to administer the test over the course of multiple days for a student or group of students, the test examiner may ask students to pause after they reach a designated point. (Students will receive a notification when they reach the end of the section. However, for most tests, there is nothing built into the system to prevent students from progressing from one section of the test to another.) In those cases, the test examiner should give the students clear directions on when to pause. For example, the test examiner may designate a certain amount of time for testing. This guidance may be written in a place that students can easily see it.

When testing is resumed on a subsequent day, the test examiner will need to start a new test session and provide a new Session ID. When instructing the students to log in, the test examiner should read the script (SAY boxes) to the students from the beginning of section *IV.I* Test Session [Administration.](#page-21-0)

A summary of recommendations for the number of sessions and session durations is available in the *[Test Coordinator's](https://ct.portal.cambiumast.com/resources/guides/test-coordinator-manual-(tcm)) Manual (TCM)*.

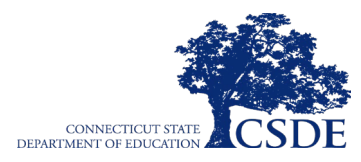

**This page has been intentionally left blank.**

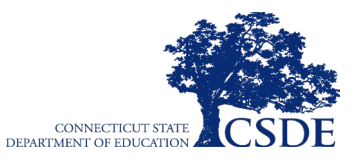

# <span id="page-34-0"></span>**Section V. Following Test Administration**

# <span id="page-34-1"></span>**V.I Destroying Test Materials**

**Alert:** Federal law—the Family Educational Rights and Privacy Act (FERPA)—prohibits the release of any student's personally identifiable information. Any printed materials must be securely stored and then destroyed.

As a reminder, those printed and paper test materials identified in section **LII Ensuring Test** [Security](#page-5-2) must be securely destroyed immediately following each test session and may not be retained from one test session to the next. The only exception to this is scratch paper and/or graph paper used during the mathematics performance task, which should be handled according to the guidance provided in section [I.IV Secure Handling of](#page-8-0) Printed [Materials.](#page-8-0)

# <span id="page-34-2"></span>**V.II Reporting Testing Improprieties, Irregularities, and Breaches**

Throughout testing, ensure that all test security incidents are reported in accordance with state and district policies (See **I.II Ensuring Test Security**).

Any breaches in test security must be reported immediately to the District Administrator who will contact the Connecticut State Department of Education Performance Office.

See [Appendix B: Testing Improprieties, Irregularities, and Breaches](#page-38-0) and [Appendix C: Test](#page-40-0)  [Security](#page-40-0) for more information.

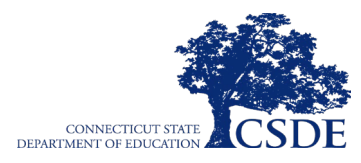

**This page has been intentionally left blank.**

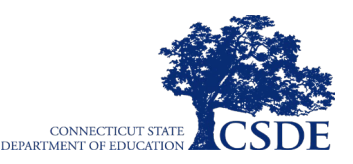

# <span id="page-36-0"></span>**Appendix A. Computer Adaptive Test Pause Rule Scenarios**

Pause rules are invoked in certain circumstances during the administration of a Computer Adaptive Test (CAT). The scenarios in which the pause rules are invoked are indicated below.

### <span id="page-36-1"></span>**Scenarios**

- If the CAT portion of the test is paused for less than 20 minutes, the student can return to previous test pages and change the response to any item the student has already answered within a segment.
- If the CAT portion of the test is paused for more than 20 minutes, the student is required to log back into the Student Interface. The test will return the student to the last page with unanswered items when the student logs back into the test to resume testing. If a page has both answered and unanswered items, the student may change any answers on that page. The student may not return to previous pages and cannot change answers to items on previous pages. Examples of the pause rule on the CAT are as follows:
	- o **Example A:** A single test page on the CAT contains items 4–10. A student answers items 4–7 on this page and pauses the test for more than 20 minutes. When the student logs back into the Student Interface and resumes testing, the student can review or change their answers to items 4–10 but **cannot** return to items 1–3 on a previous page in the CAT.
	- o **Example B:** A single test page on the CAT contains items 9–11. The student answers items 9–11 before pausing the test for more than 20 minutes. When the student logs back into the Student Interface and resumes testing, the student will begin on item 12 but **cannot** return to items 1–11.
	- o **Example C**: A single test page on the CAT contains item 9. The student has already answered items 1–8. The student was **only** reading item 9 before pausing the test for more than 20 minutes **and did not click on/near the response options or text field provided to collect a response**. When the student logs back into the Student Interface and resumes testing, the student will begin on item 9 since item 9 was not responded to but cannot return to items 1–8.

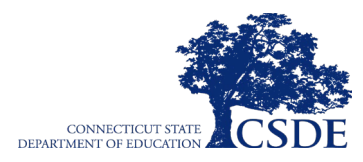

**This page has been intentionally left blank.**

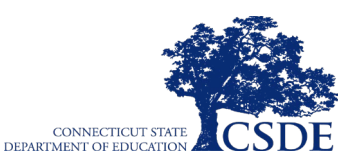

# <span id="page-38-0"></span>**Appendix B. Testing Improprieties, Irregularities, and Breaches**

Test security incidents, such as improprieties, irregularities, and breaches, are behaviors prohibited either because they give a student an unfair advantage or because they compromise the security of the assessments. Whether intentional or by accident, failure to comply with security rules, either by staff or students, constitutes a test security incident. Improprieties, irregularities, and breaches need to be reported in accordance with the instructions in this section for each severity level. Definitions for test security incidents are provided in [Table 7.](#page-38-1)

There are times when these situations may even require a retest of an individual or a group of students. Any breaches in test security must be reported immediately to the District Administrator who will contact the Connecticut State Department of Education Performance Office.

<span id="page-38-1"></span>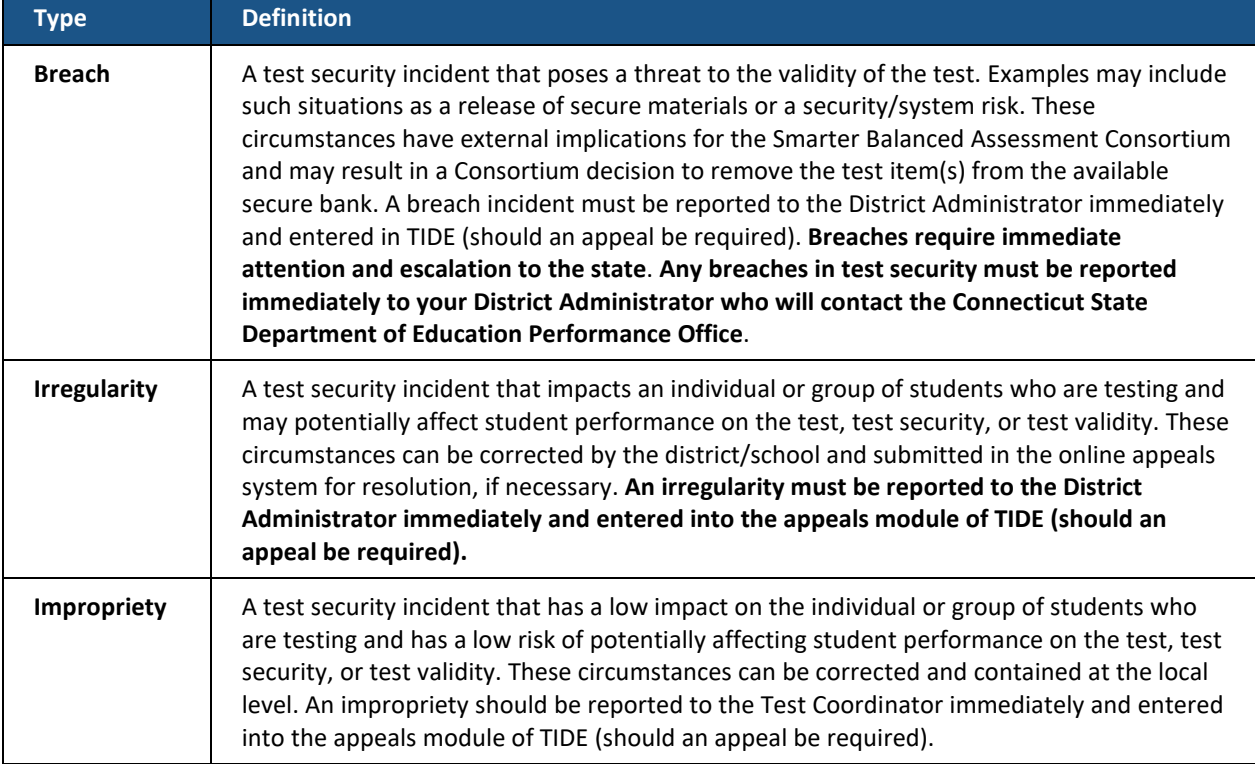

### **Table 7. Definitions for Test Security Incidents**

It is important for test examiners to ensure the physical conditions in the testing room meet the criteria for a secure test environment. See section [.III Security of the Test Environment for more details.

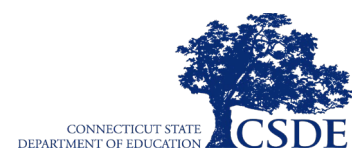

**This page has been intentionally left blank.**

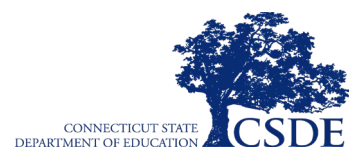

# <span id="page-40-0"></span>**Appendix C. Test Security Violations**

# The **Test Security Chart** shows the test security incident levels and examples of types of issues.

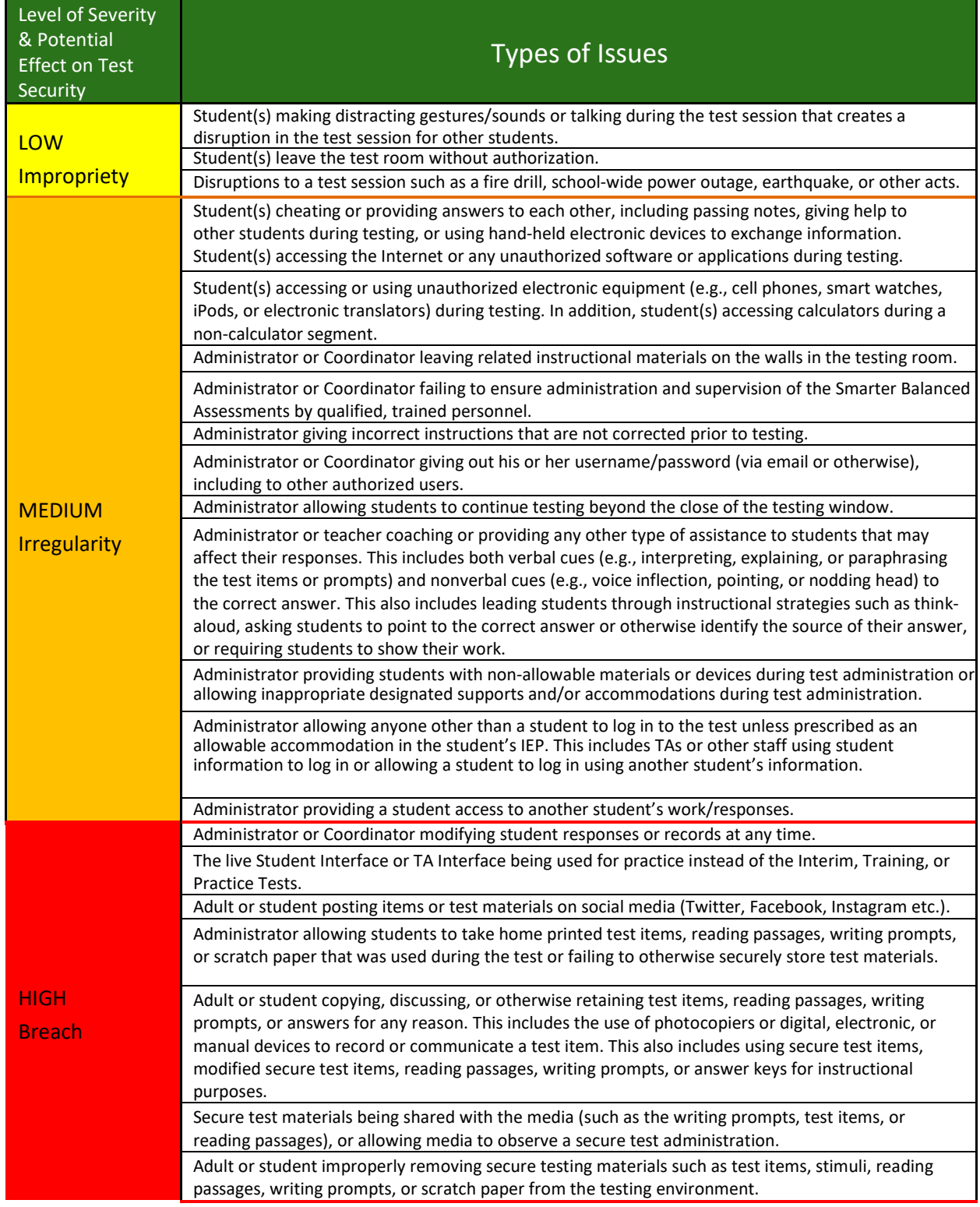

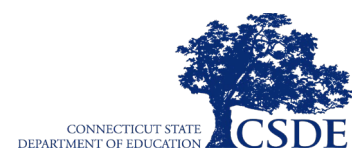

**This page has been intentionally left blank.**

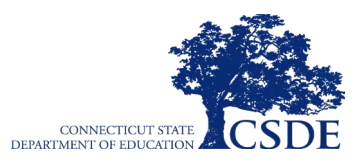

# <span id="page-42-0"></span>**Appendix D. Test Examiner Checklist**

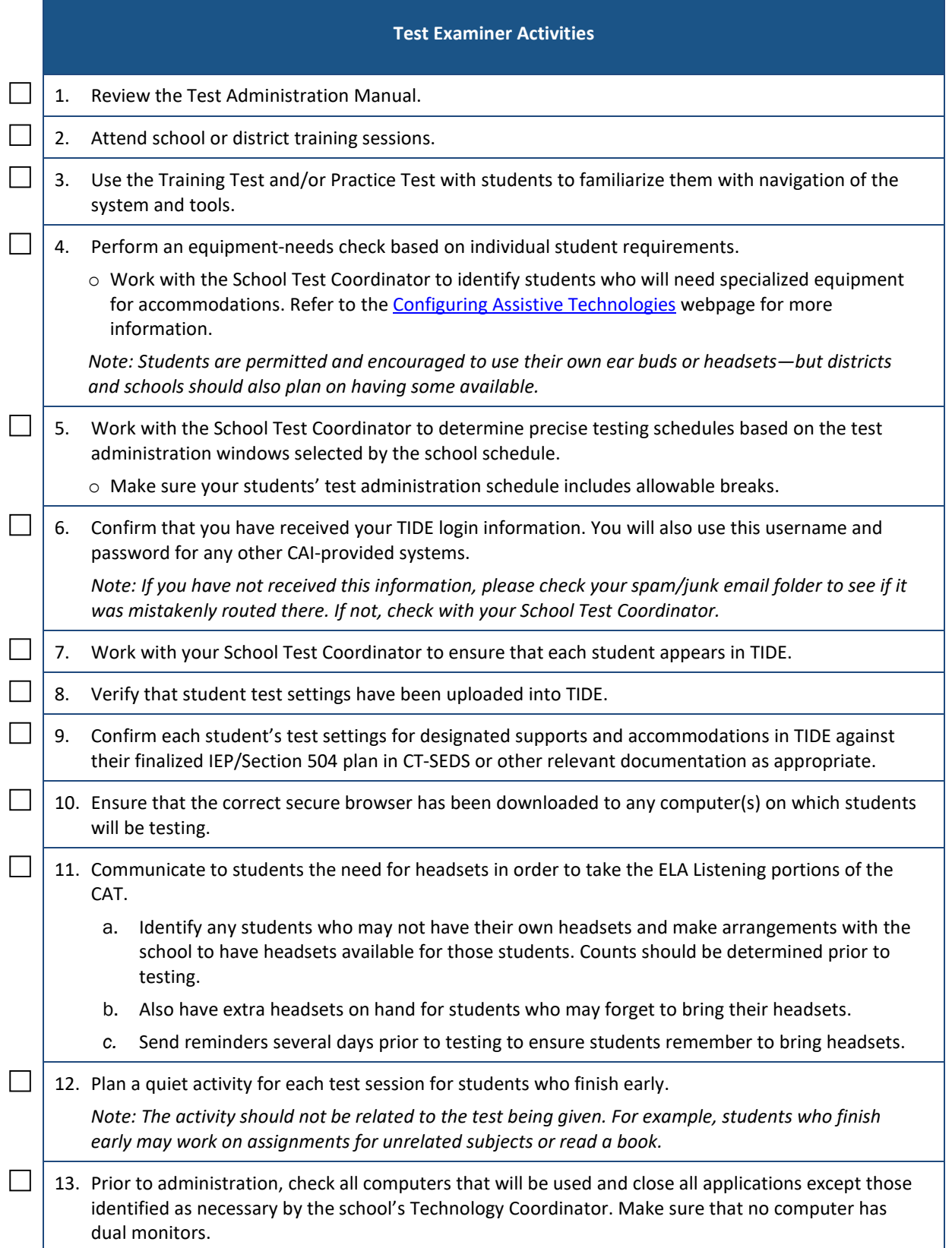

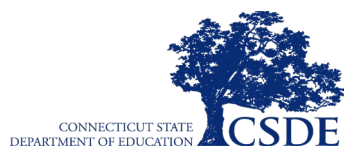

# Summative Test Administration Manual *SUMMATION CONNECTICUT STATE*

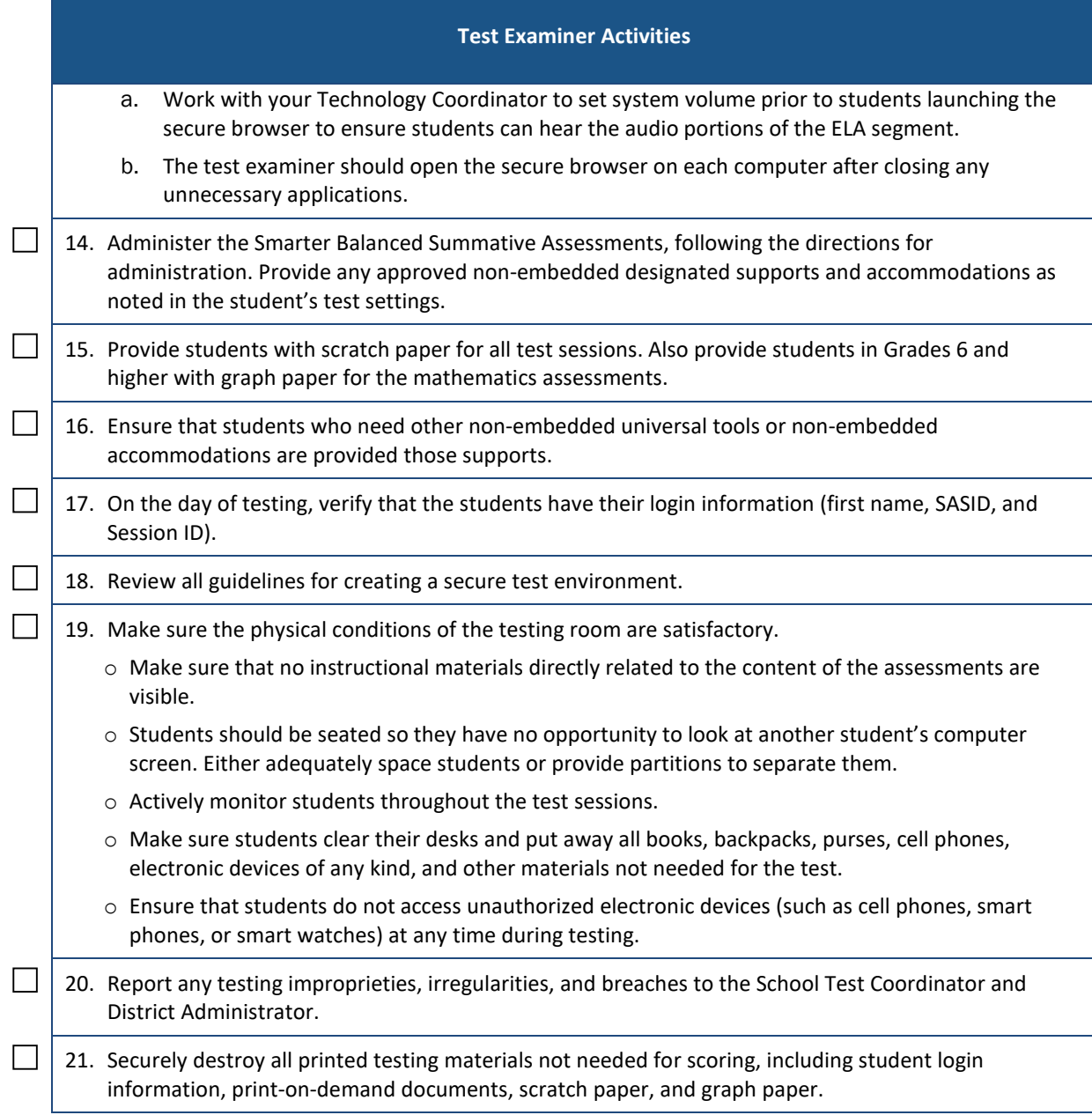

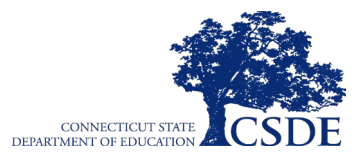

# <span id="page-44-0"></span>**Appendix E. What If My Student Becomes Disruptive or Refuses to Respond?**

If the student becomes disruptive, aggressive, or refuses testing:

- Mirror strategies used during instruction.
- Pause testing for that student; resume at another time when student is more receptive to testing.
- Consider testing in a different environment or provide additional staff supports.
- If personal safety is ever a concern for you or your student, pause testing for that student immediately.
- If the student is unable to complete testing, pause the test.
- Notify your District Administrator in TIDE and/or supervisors within the district who monitor student testing completion rates of this occurrence.

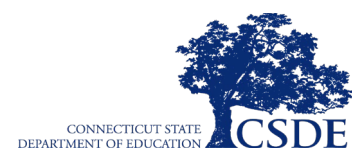

**This page has been intentionally left blank.**

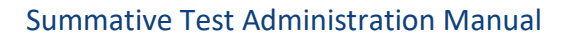

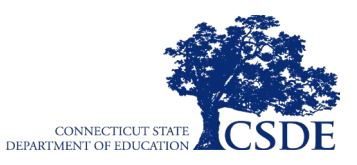

# <span id="page-46-0"></span>**Appendix F. Scheduling a Test Session in Advance**

## <span id="page-46-1"></span>**How to Schedule a Test Session in Advance**

To help ensure the day of testing runs as smoothly as possible, test examiners can schedule test sessions in advance. When a test examiner schedules a test session in advance, the online testing system provides a session ID. Test Examiners provide this information to their students so students can join the session when it begins. Students enter the session ID when they are signing in to take the test through the Secure Browser.

Test Examiners can schedule a test session in advance by following the steps below:

- 1. Access the test administration site by following steps in the section Log in to [the Test](#page-21-1)  [Administration](#page-21-1) Interface.
- 2. The *Test Administration* page appears. Select **Upcoming Sessions**.

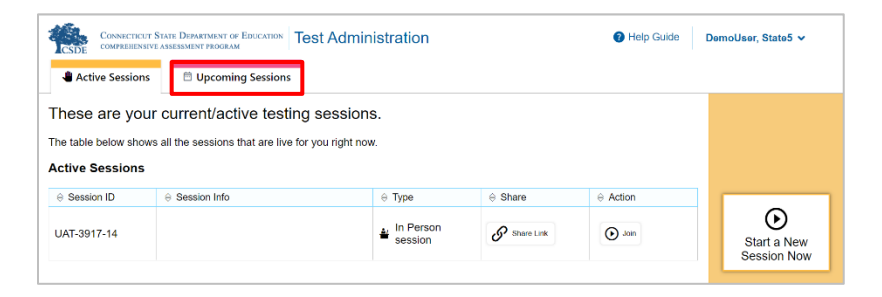

3. The *Upcoming Sessions* page appears. Select **Schedule a Session**.

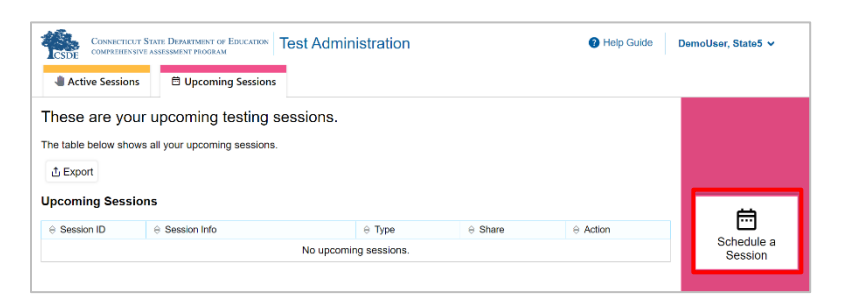

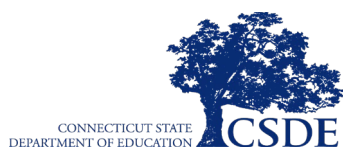

4. The *Schedule a Session* pop-up window appears. In the *Start* and *End* fields, enter a start and end date for the session and select **Next**.

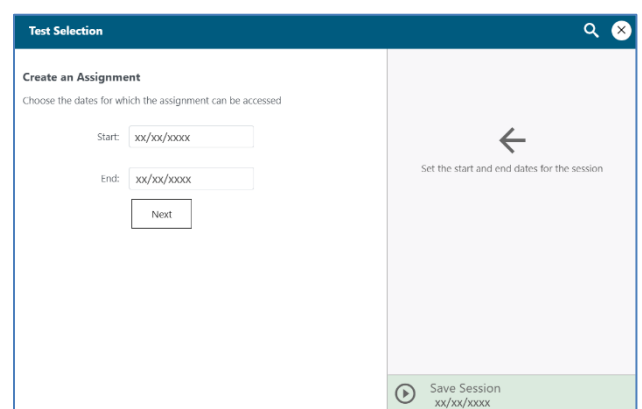

5. The *Test Selection* page appears. From the list of color-coded test categories, select the test category from which you wish to include tests.

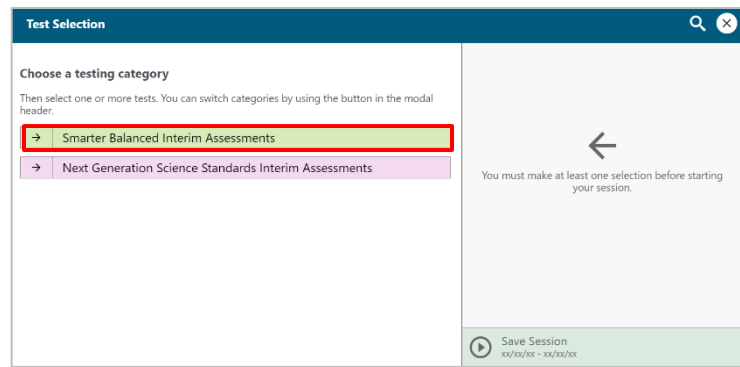

6. The tests or test groups for the selected test category appear. Select a test or group of tests to add to the session by marking the checkbox(es) by the test(s). Expand a group of tests by

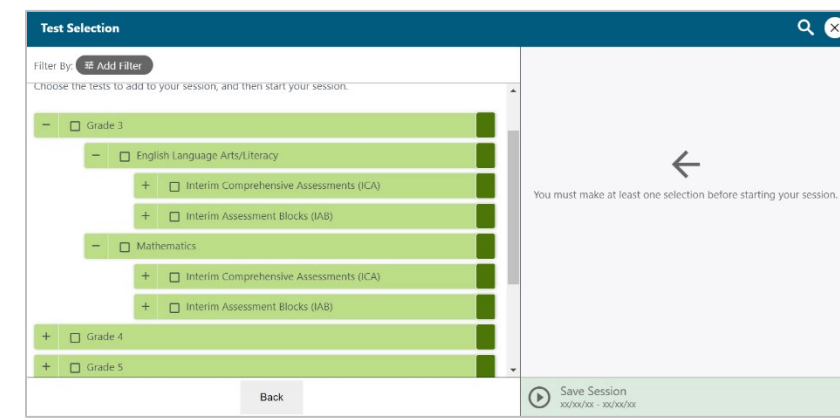

selecting the **Plus Sign** icon  $\left( \frac{+}{+} \right)$  next to that group.

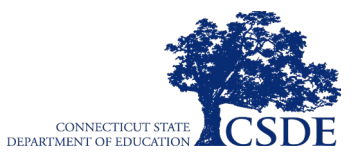

- 7. Once you have selected a test or tests to add to the session, the *Session Settings* fields appear. Do the following:
	- a. In the *Session Name* field, enter a name for the session.
	- b. From the *Select Test Reason* drop-down menu, select a test reason for the session.
	- c. Select **Save Session**.

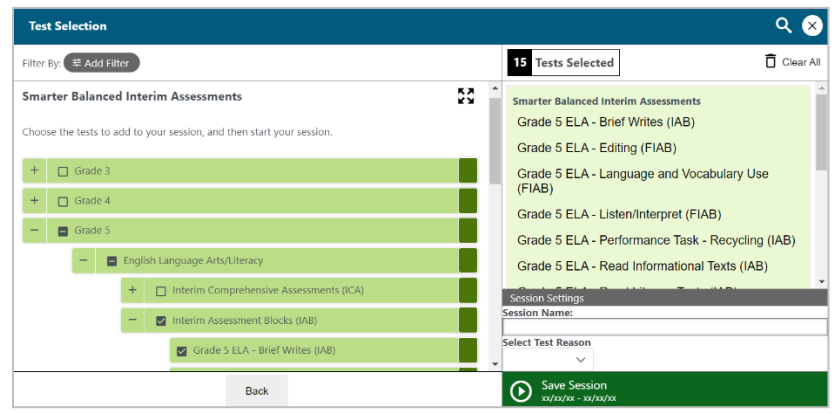

- 8. The *Session Information* pop-up window appears. This pop-up window provides the session ID. Test Examiners should copy this session ID for themselves and save it in a secure location in case they need it later.
- 9. The *Test Administration* site appears again, displaying the *Upcoming Sessions* page. The scheduled session appears in the table.

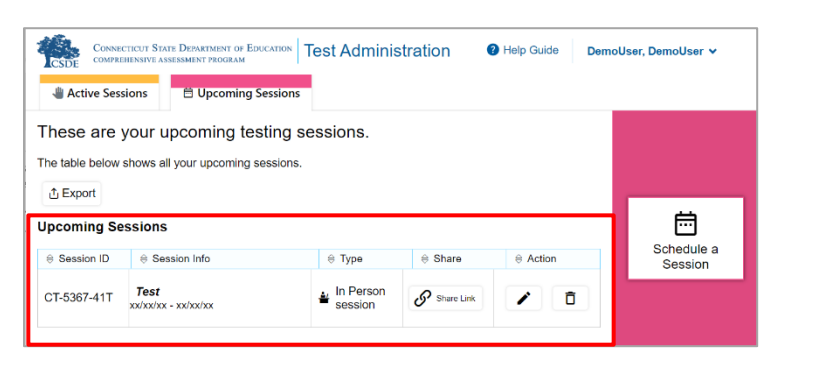

- To edit an upcoming session before it begins, select the **pencil** icon  $\left(\frac{\cdot}{\cdot}\right)$ .
- To delete an upcoming session before it begins, select the **trash can** icon  $(\bar{\Box})$ .

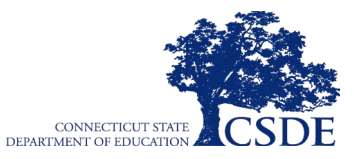

# <span id="page-49-0"></span>**How to Modify a Test Session that was Scheduled in Advance but has Not Started Yet**

Test Examiners can modify test sessions and sessions that were scheduled in advance but have not started yet.

For example, a test examiner may want to modify a session after it was created to add tests or change the start or end date of the session.

Test Examiners can modify test sessions that were scheduled in advance but have not started yet by following the steps below:

- 1. Access the test administration site by following steps in the section Log in to [the Test](#page-21-1)  [Administration](#page-21-1) Interface.
- 2. The *Test Administration* site appears. Do one of the following:
	- To modify a test session, select **Upcoming Sessions**. The *Upcoming Sessions* page appears.

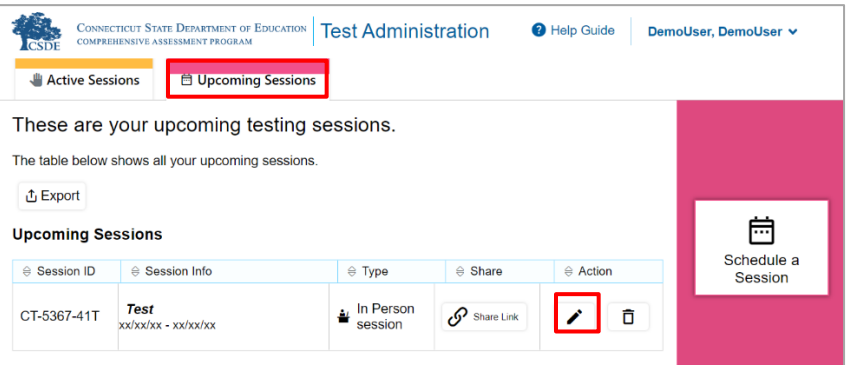

- 3. To edit an upcoming test session, select the pencil icon  $\left( \bigcdot \right)$  for that test session and do one of the following:
	- To modify a test session, complete Steps 4-8 in the section How to Schedule a Test [Session in Advance.](#page-46-1)

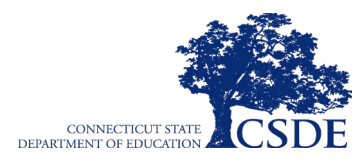

**This page has been intentionally left blank.**